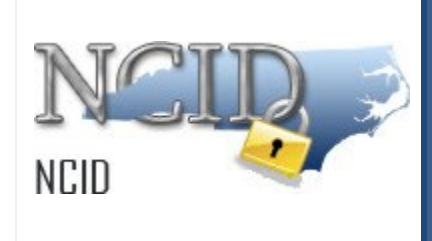

# **NCID User Guide for Individual & Business Users Version 1.0**

Department of Information Technology As of August 31, 2023

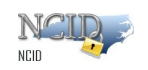

# **Document History**

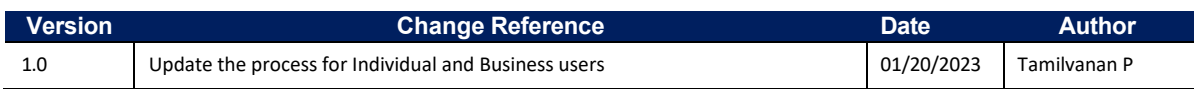

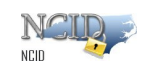

# <span id="page-2-0"></span>**Table of Contents**

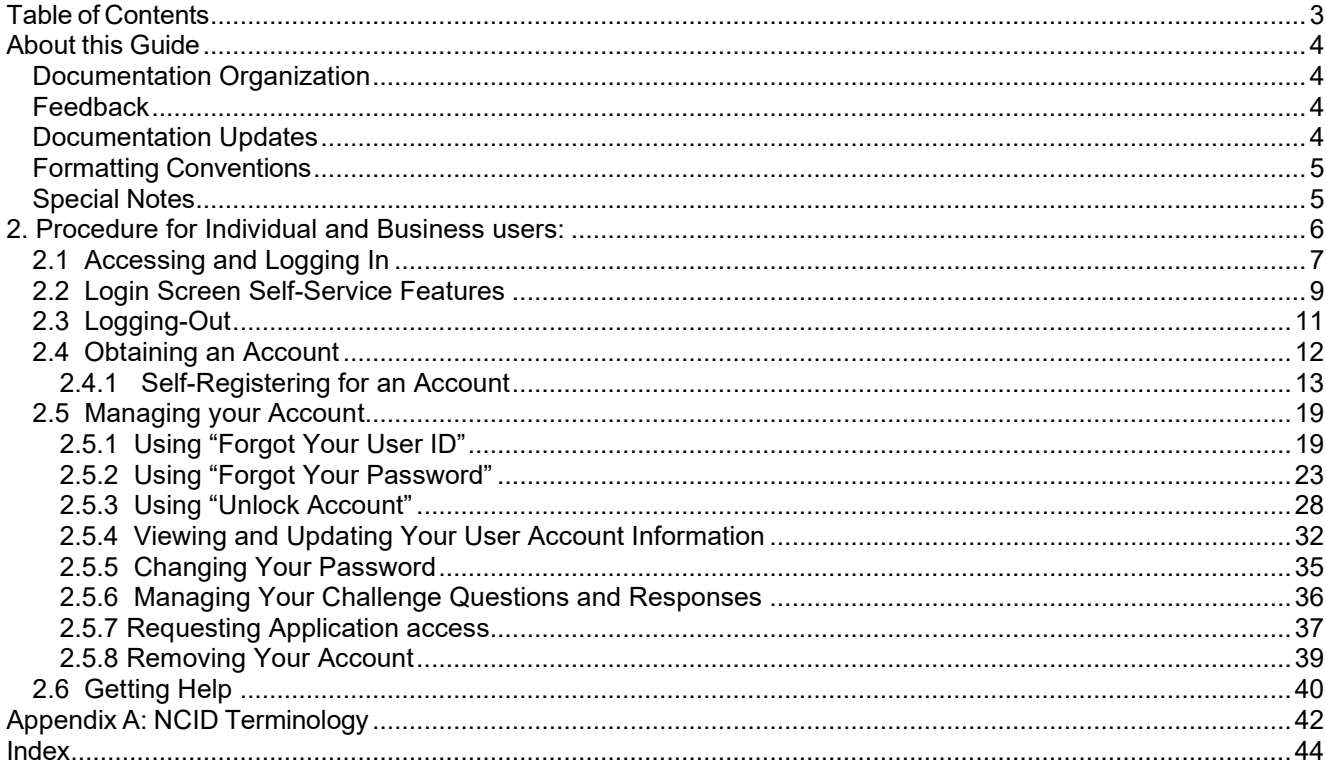

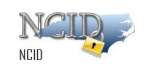

## <span id="page-3-0"></span>**About this Guide**

This guide is designed as a reference for individuals and business users who use NCID. Using this guide, the reader will become familiar with NCID fundamentals, and learn how to manage their account using various self-service tools.

### <span id="page-3-1"></span>**Documentation Organization**

This guide is organized into the following sections:

Section 1: Introduction includes an overview of the NCID service and provides steps for accessing and logging in to NCID. This section also describes the NCID main screen to familiarize users with how the interface organizes information and displays application features.

[Section 2: Procedure for Individual and business users](#page-5-0) provide steps to help individuals and business users request and setup their accounts. This section also demonstrates how individuals, business users and local government employees (who do not have a delegated administrator) can use the self-registration to create their own NCID account. Also, instructs users how they can manage their accounts using various self-service tools (i.e. retrieving your forgotten User ID, changing your password, unlocking your account).

Appendix A: NCID Terminology provides a list of definitions to commonly used terms.

### <span id="page-3-2"></span>**Feedback**

Please send your comments and suggestions about this guide to the DIT Service Desk at [its.incidents@its.nc.gov.](mailto:its.incidents@its.nc.gov)

### <span id="page-3-3"></span>**Documentation Updates**

For the most current version of the *NCID User Guide* please visit the NCID Training and Documentation web page at:

<https://it.nc.gov/support/ncid>

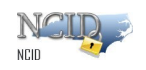

### <span id="page-4-0"></span>**Formatting Conventions**

The following formatting conventions are used throughout this guide to enable ease of use and understanding:

- **Bold** Items that are to be clicked on such as buttons.
	- o *Example:* Click on the **Start** button.
- *Italics* Values that need to be typed in as shown.
	- o *Example*: In the "Open:" field, type: *cmd*
- "Quotes" Items that are selected, but not clicked; field names.
	- o *Example:* In the "Filename:" field, type: *File.doc*
- [*Italics with Brackets*] Values that need to be typed in, but will not always be the same.
	- o *Example:* In the "Username:" field, type: [*username*] Note: [*username*] will be replaced with the actual username, such as *jdoe*.

### <span id="page-4-1"></span>**Special Notes**

The screenshots provided in this guide are for informational purposes. Screen content and feature availability may vary based on individual environments and access permissions.

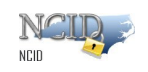

# **1. Introduction**

The **North Carolina Identity Management Service – Next Generation (NCID)** is the standard identity and access management platform provided by the Department of Information Technology. NCID is a Web-based application that provides a secure environment for state agency, local government, business and individual users to log in and gain access to real-time resources, such as customer-based applications.

The NCID service provides a variety of self-service features that allow users to manage their accounts:

- Self-register for a new account
- Update their account with new information (i.e.: telephone number, address, etc.)
- Reset their password
- Unlock their locked account
- Look up their user ID
- Remove their account

This guide will introduce you to NCID fundamentals, provide steps to help you get you started using NCID and instruct you on how you can manage your account. Please note that this guide provides instruction only for business and individual users. Any differences that are relevant to a specific type of user will be noted.

#### NCID Fundamentals

This section introduces you to the different types of users who utilize the NCID service. You will also learn how to access and log in to NCID, and become familiar with the NCID interface.

#### **User Types**

A NCID user can be categorized into one of the following user types:

- **State Government Employee** is a person who is currently employed or assigned to work for an agency within the State of North Carolina government.
- **Local Government Employee** is a person who is currently employed or assigned to work for a North Carolina county, municipality or other local government organization.
- **Business User** is a person who is requesting access to the State of North Carolina services on the behalf of a business.
- **Individual** is a person who is requesting access to the State of North Carolina services as an individual or citizen.

# <span id="page-5-0"></span>**2. Procedure for Individual and Business users:**

If you are an individual or a business user you can create your account by using the **Register** link on the "Login" screen.

During the self-registering process, you will need to provide some basic information (i.e.: first name, last name, etc) and create a password. Upon creating the account, you will receive an email containing an activation URL link. You must click on the URL to activate the account. If the account is not activated within 3 days, the system will automatically delete the account.

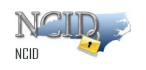

**Important!** If you do not receive the email in your Inbox within a few minutes, please verify that the message was not marked as spam and sent to the Junk Email folder. If this happens, please move the message to the Inbox so you can validate your account.

To ensure that NCID messages will always be delivered to your Inbox, please verify that your email client and email provider are set up to accept messages from [ncid.notifications@nc.gov](mailto:ncid.notifications@nc.gov) *prior* to completing self- registration.

**Note:** Accounts that are self-registered will not be vetted or approved and will not be managed by an administrator. Self-service tools are available to help you manage your account, for example, updating your account with new information, resetting your password, and archiving your account.

### <span id="page-6-0"></span>**2.1 Accessing and Logging In**

To begin using the NCID service, you will need to open a Web browser and log in using your NCID user ID and password. For best experience, we recommend using the latest Google Chrome or Microsoft Edge version of the browser as well as the version prior to the latest one.

**Note**: You must have an account to log in to NCID. If you are a non-government employee, you can create your own account using the self-registration service on the "Login" screen. Please refer to the Procuring an Account section on page 10 for more information.

#### **To access and log in to NCID:**

**Pre-requisite:** You should have a valid and active NCID Account.

1. Open a Web browser and- enter the following URL: [https://myncid.nc.gov](https://urldefense.com/v3/__https:/nam10.safelinks.protection.outlook.com/?url=https*3A*2F*2Fmyncid.nc.gov*2F&data=05*7C01*7Cskamboj*40simeio.com*7C2d7f19899a294714615108dab5d04c9b*7C7e66661f7fd74559bb73dbad52718615*7C0*7C0*7C638022203495235943*7CUnknown*7CTWFpbGZsb3d8eyJWIjoiMC4wLjAwMDAiLCJQIjoiV2luMzIiLCJBTiI6Ik1haWwiLCJXVCI6Mn0*3D*7C3000*7C*7C*7C&sdata=GenF4MNv9J0uL18iZ9BYzic11J*2FETtLxGeYUfGrQ7JA*3D&reserved=0__;JSUlJSUlJSUlJSUlJSUlJSUlJSUl!!HYmSToo!bvwVLo9Hg4rR5zic-Tzdznp8DapKzlwtZH8z2TgpKVk3XrdROPUOtxFofKq5sgXZ4BHZvjUjN4oJu6Rex7o$)

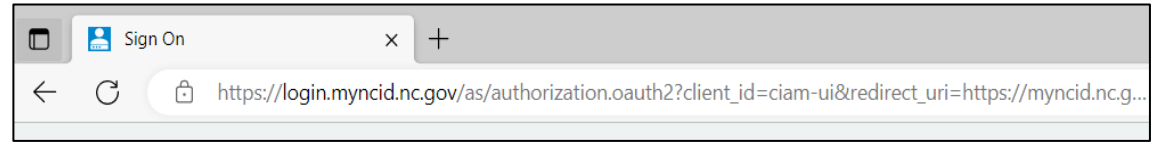

*Enter URL in the Address Bar*

2. The "North Carolina Identity Management (NCID) Login" screen is displayed.

**Note**: If you cannot view all the text or buttons on the Login screen, your web browser's font setting may be too large. You will need to reduce the font size so all the text and graphics will fit on the screen. To reduce the size in Internet Explorer, click on the View menu, and select the Text Size option. Click on the desired size (i.e.: Medium). If you have a scroll wheel on your mouse, you can hold the ctrl key while turning the wheel toward yourself.

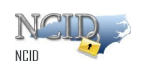

#### 3. In the "USERNAME" field, type [*NCID user ID*].

**Note:** After entering the user ID click on Next button to view password field.

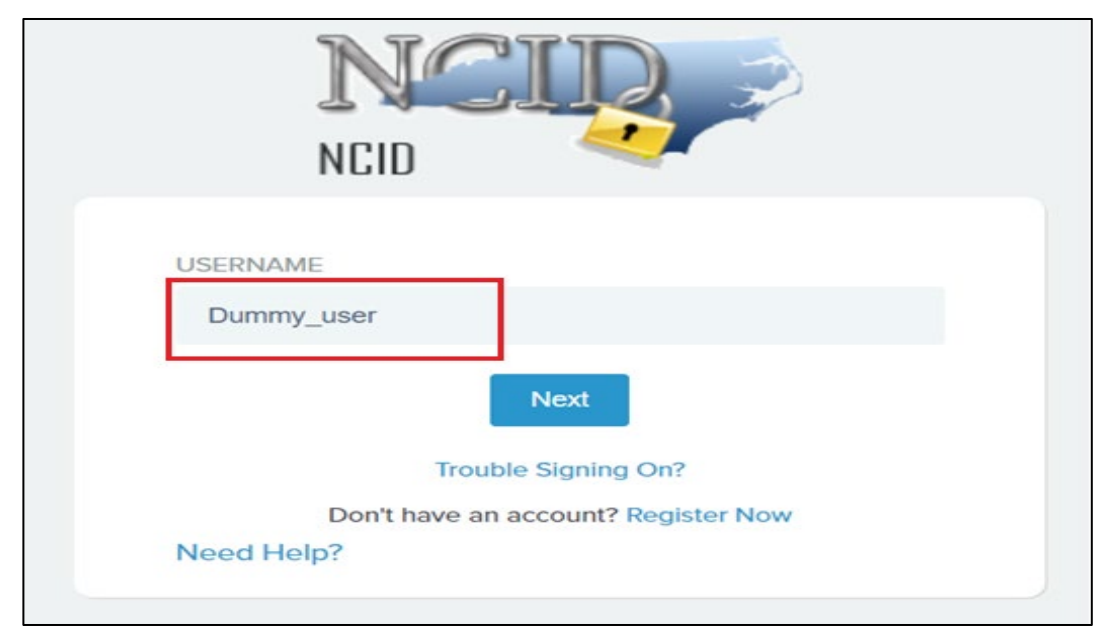

*North Carolina Identity Management (NCID) Login*

4. In the "PASSWORD" field, type [*NCID password*]*.*

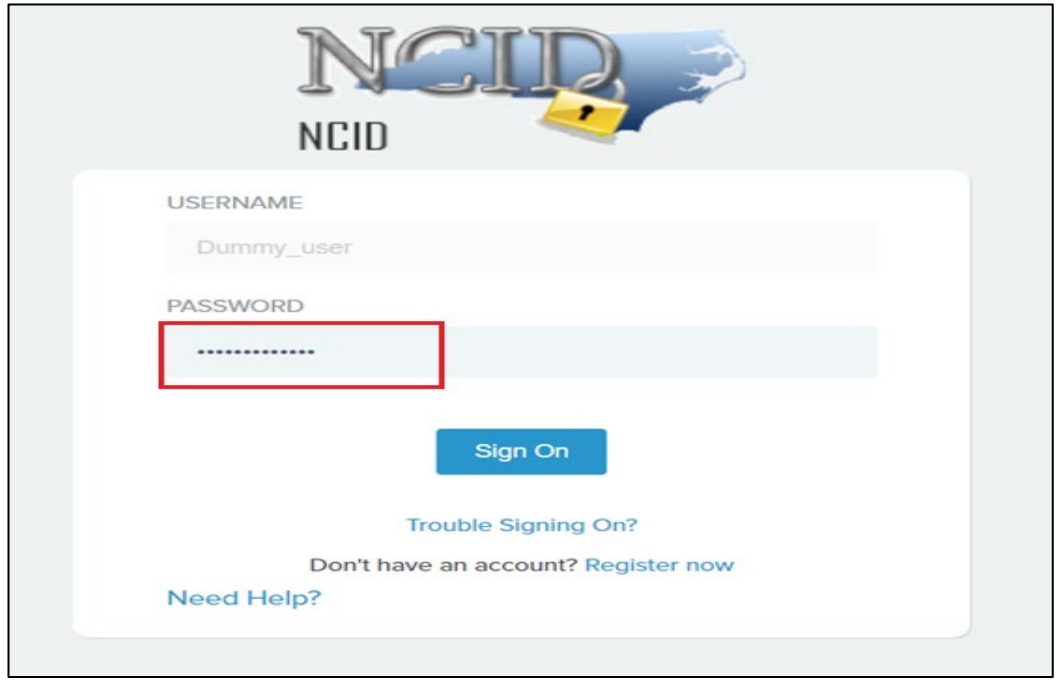

*North Carolina Identity Management (NCID) Login*

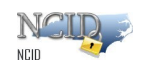

5. Click on "**Sign On"** button.

6. After successful login, the NCID main screen (also referred to as the "Profile Information" tab) is displayed.

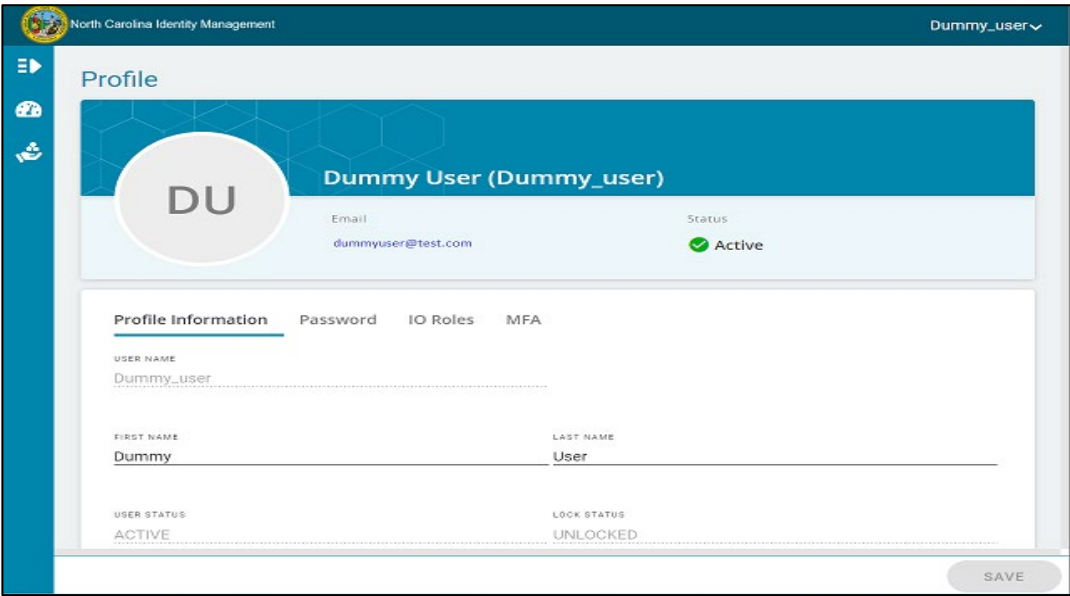

*North Carolina Identity Management (NCID) welcome screen.*

## <span id="page-8-0"></span>**2.2 Login Screen Self-Service Features**

The "Login" screen provides self-service tools which enable you to reset your password and to retrieve a forgotten user ID, reset your NCID password or to unlock account without seeking assistance from the Service Desk.

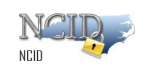

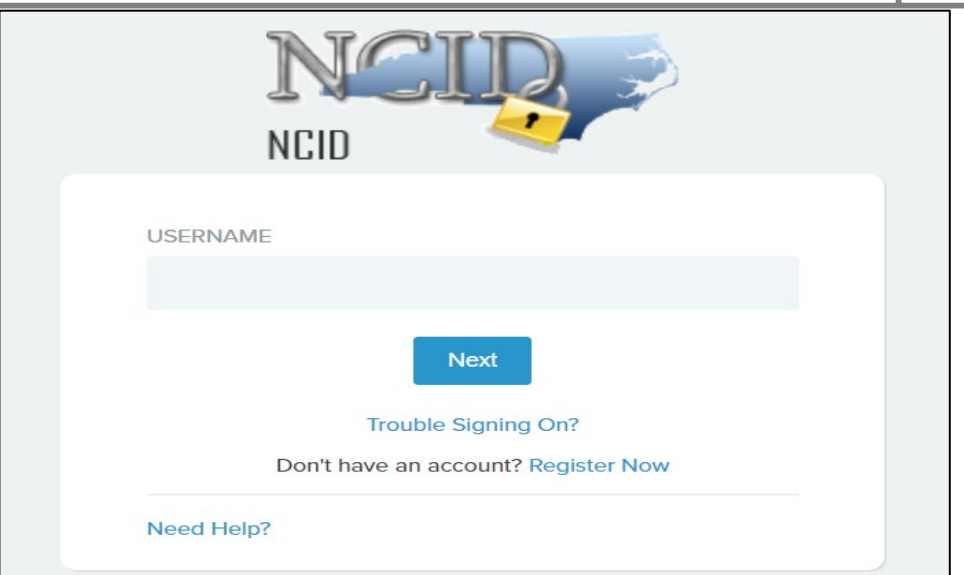

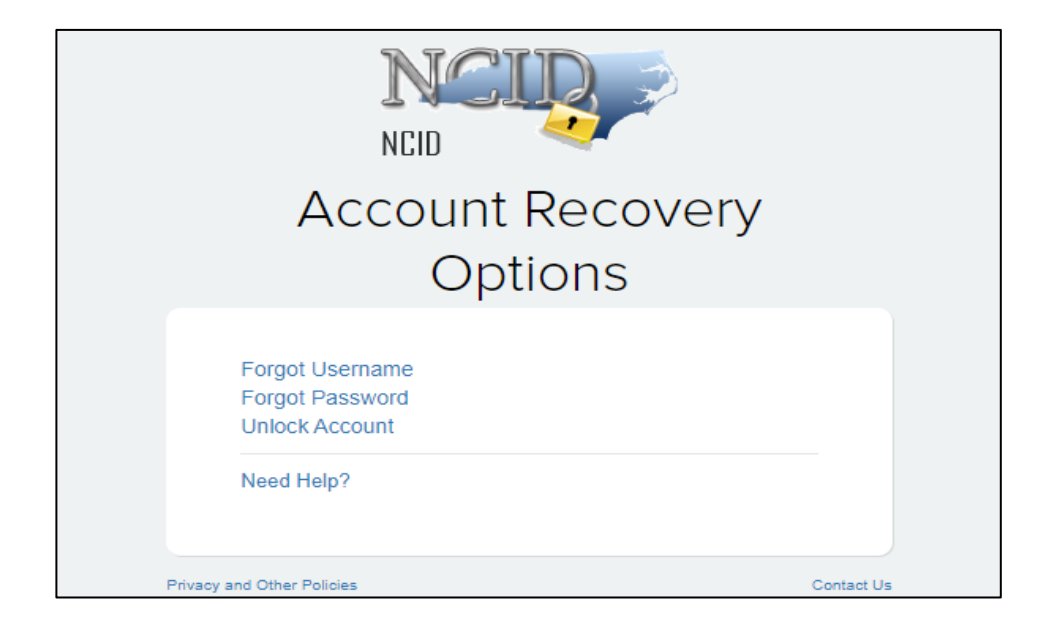

The following table provides a brief description of these tools.

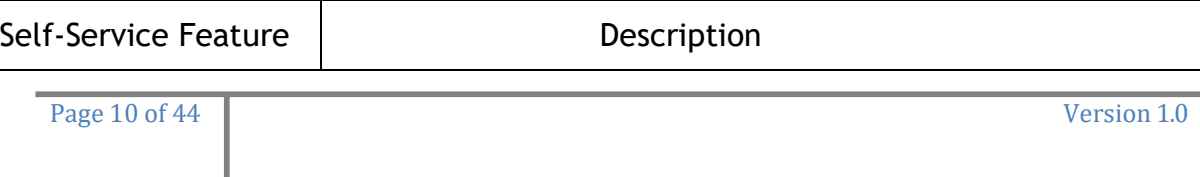

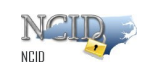

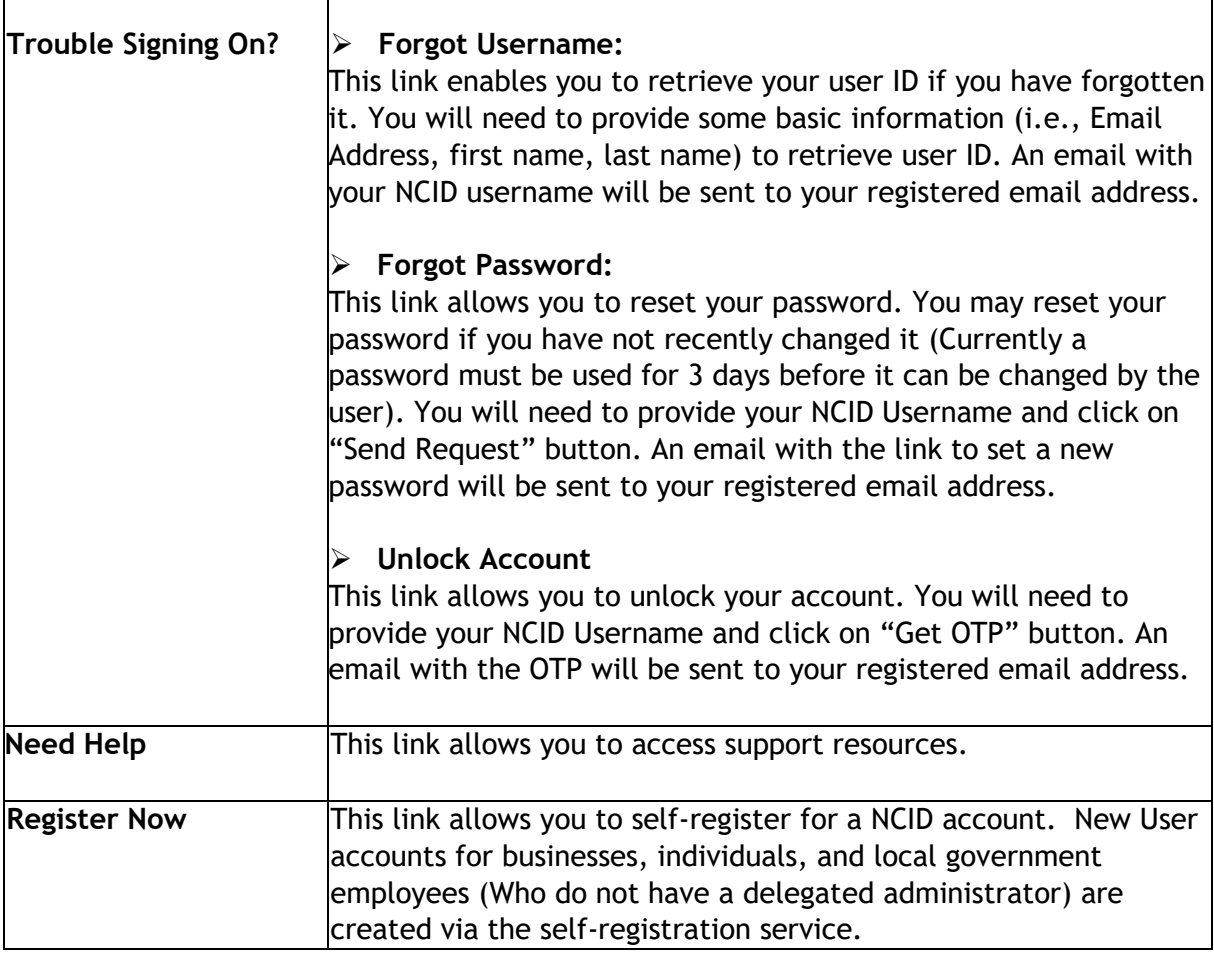

## <span id="page-10-0"></span>**2.3 Logging-Out**

You may be automatically logged out of NCID after exceeding the state policy's inactivity requirement. You can also log out manually.

**To manually log out of NCID follow the below given steps:** 

1. Click on the username located at the top-right section of your screen. A dropdown menu with "Logout" option will appear.

2. Click on it to Logout.

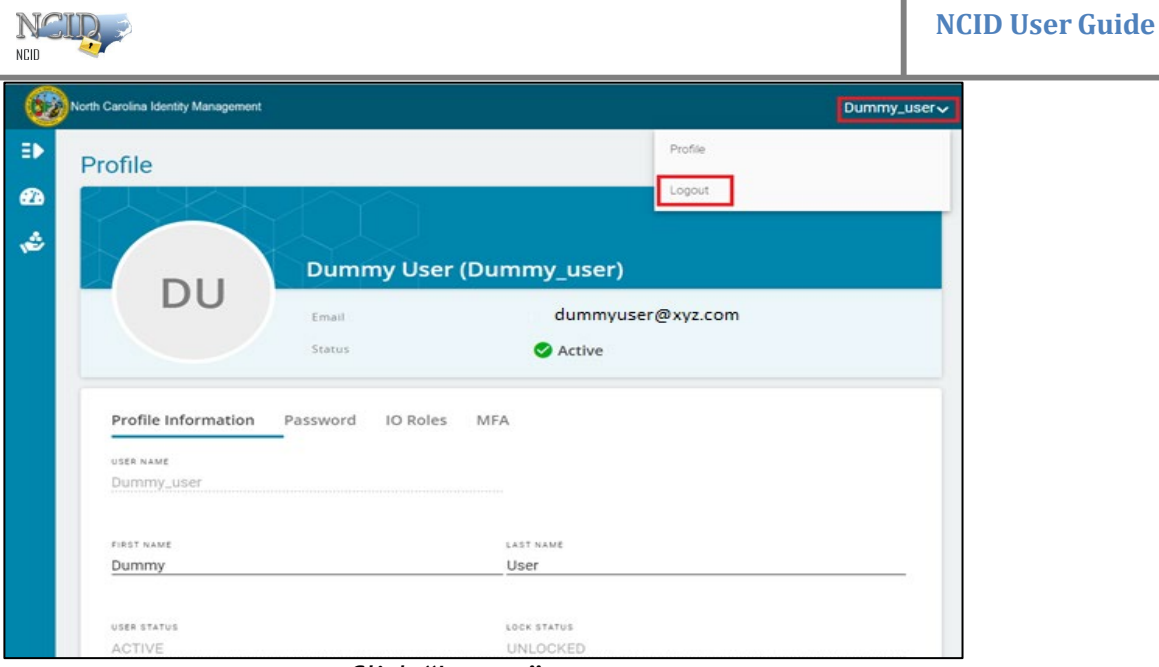

*Click "Logout"* 

3. Once you are successfully logged out, you will be taken back to the NCID Login page

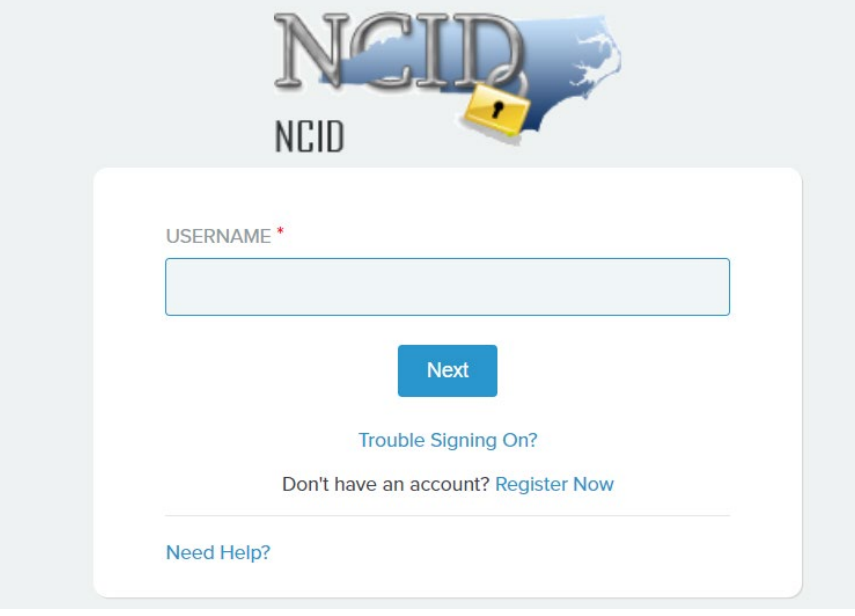

 *NCID Login page*

4. Close your browser window to prevent any possible unauthorized access to your account.

## <span id="page-11-0"></span>**2.4 Obtaining an Account**

If you are an individual or a business user, you can create your account by using the **Register Now** link on the "Login" screen.

During the self-registering process, you will need to provide some basic information (i.e.: first name, last name, email address, etc), and create a strong password. Upon creating the account,

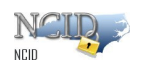

ī

you will receive an email containing an activation URL link. You must click on the URL to activate the account. If the account is not activated within 3 days, the system will automatically delete the account.

**Important!** If you do not receive the email in your Inbox within a few minutes, please verify that the message was not marked as spam and sent to the Junk Email folder. If this happens, please move the message to the Inbox so you can validate your account.

To ensure that NCID messages will always be delivered to your Inbox, please verify that your email client and email provider are set up to accept messages from ncid.notifications@nc.gov *prior* to completing self-registration.

**Note:** Self-service tools are available to help you manage your account, for example, updating your account with new information, resetting your password, and archiving your account. Please refer to the Managing Your Account section (Section 2.5) for information on how you can service your account.

### <span id="page-12-0"></span>**2.4.1 Self-Registering for an Account**

The self-registration steps are similar for each type of user; however, there are some differences. This section provides step-by-step instruction for creating an Individual account and highlights the differences for creating a business user.

To **self-register for an account:** 

1. Open a Web browser and enter the following link [https://myncid.nc.gov](https://urldefense.com/v3/__https:/nam10.safelinks.protection.outlook.com/?url=https*3A*2F*2Fmyncid.nc.gov*2F&data=05*7C01*7Cskamboj*40simeio.com*7C2d7f19899a294714615108dab5d04c9b*7C7e66661f7fd74559bb73dbad52718615*7C0*7C0*7C638022203495235943*7CUnknown*7CTWFpbGZsb3d8eyJWIjoiMC4wLjAwMDAiLCJQIjoiV2luMzIiLCJBTiI6Ik1haWwiLCJXVCI6Mn0*3D*7C3000*7C*7C*7C&sdata=GenF4MNv9J0uL18iZ9BYzic11J*2FETtLxGeYUfGrQ7JA*3D&reserved=0__;JSUlJSUlJSUlJSUlJSUlJSUlJSUl!!HYmSToo!bvwVLo9Hg4rR5zic-Tzdznp8DapKzlwtZH8z2TgpKVk3XrdROPUOtxFofKq5sgXZ4BHZvjUjN4oJu6Rex7o$)

2. The "North Carolina Identity Management (NCID) Login" screen is displayed.

Click on the **Register Now** link to begin the self-registration.

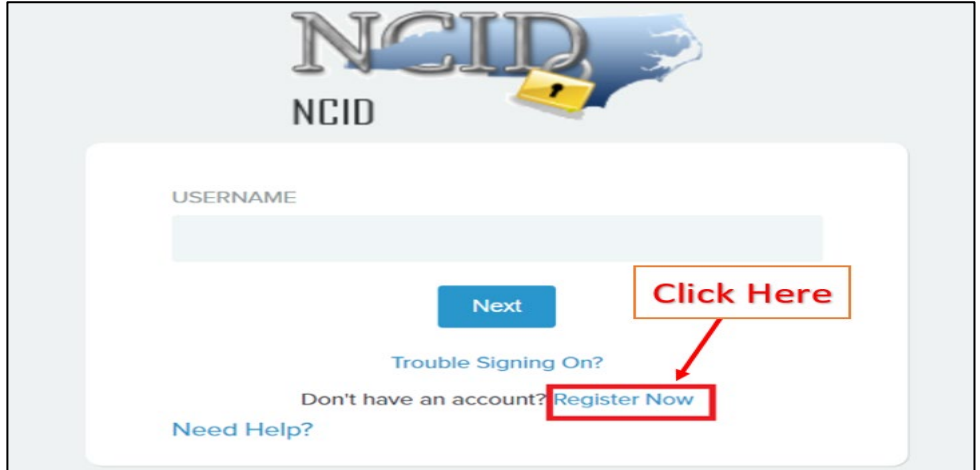

*Click "Register" to Create New Account* 

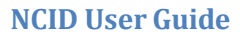

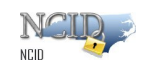

- 3. The "NCID Registration" screen is displayed. Click on the one of the following user types:
	- Business
	- Individual (this is the one selected for the following information)

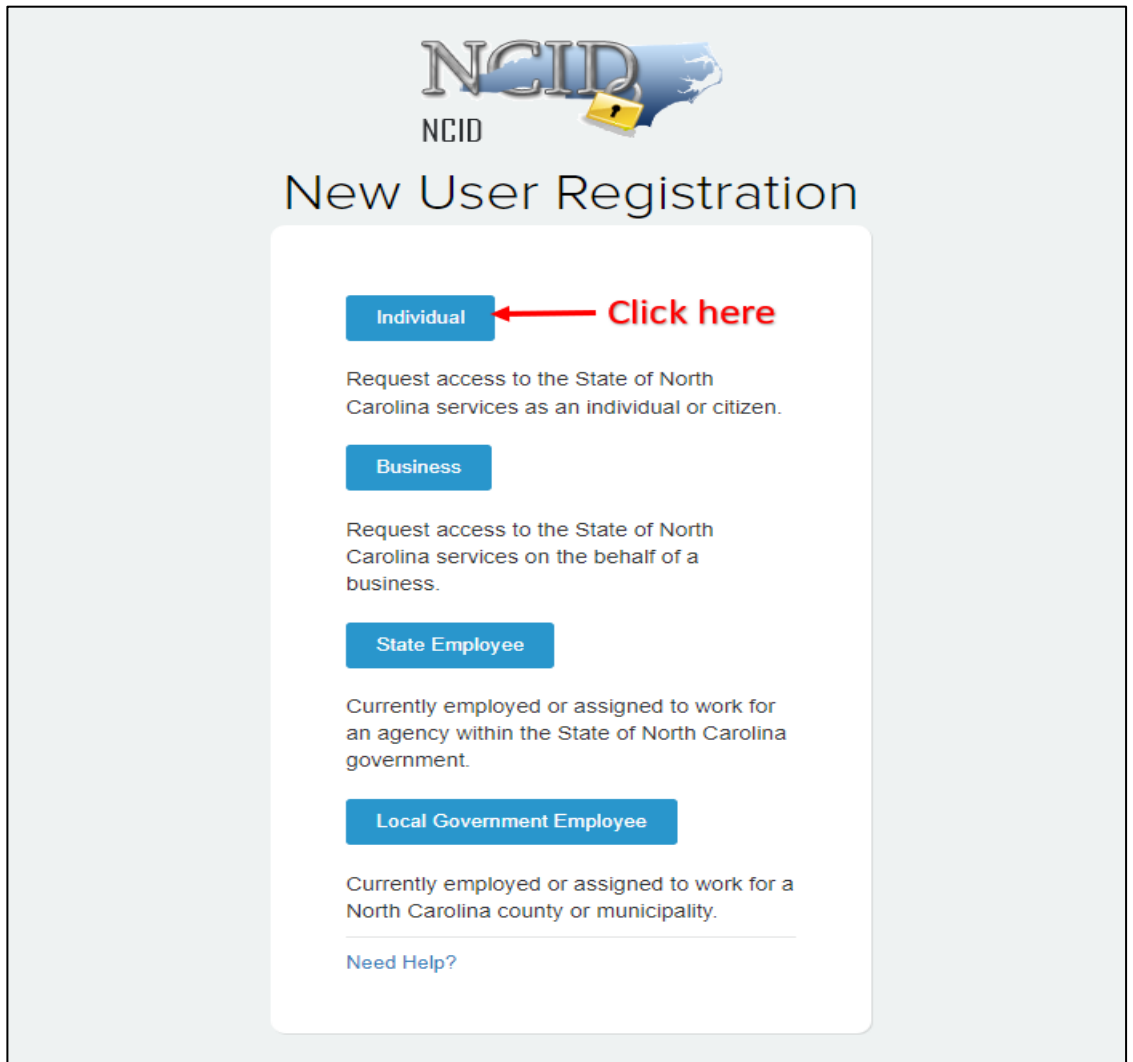

*Select "User Type"* 

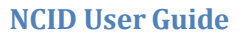

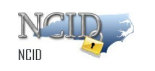

4. The registration form for the account type you selected on the previous screen is displayed. The following figure illustrates an example of a "Individual Account" registration screen. It will be similar for Business user with few additional details.

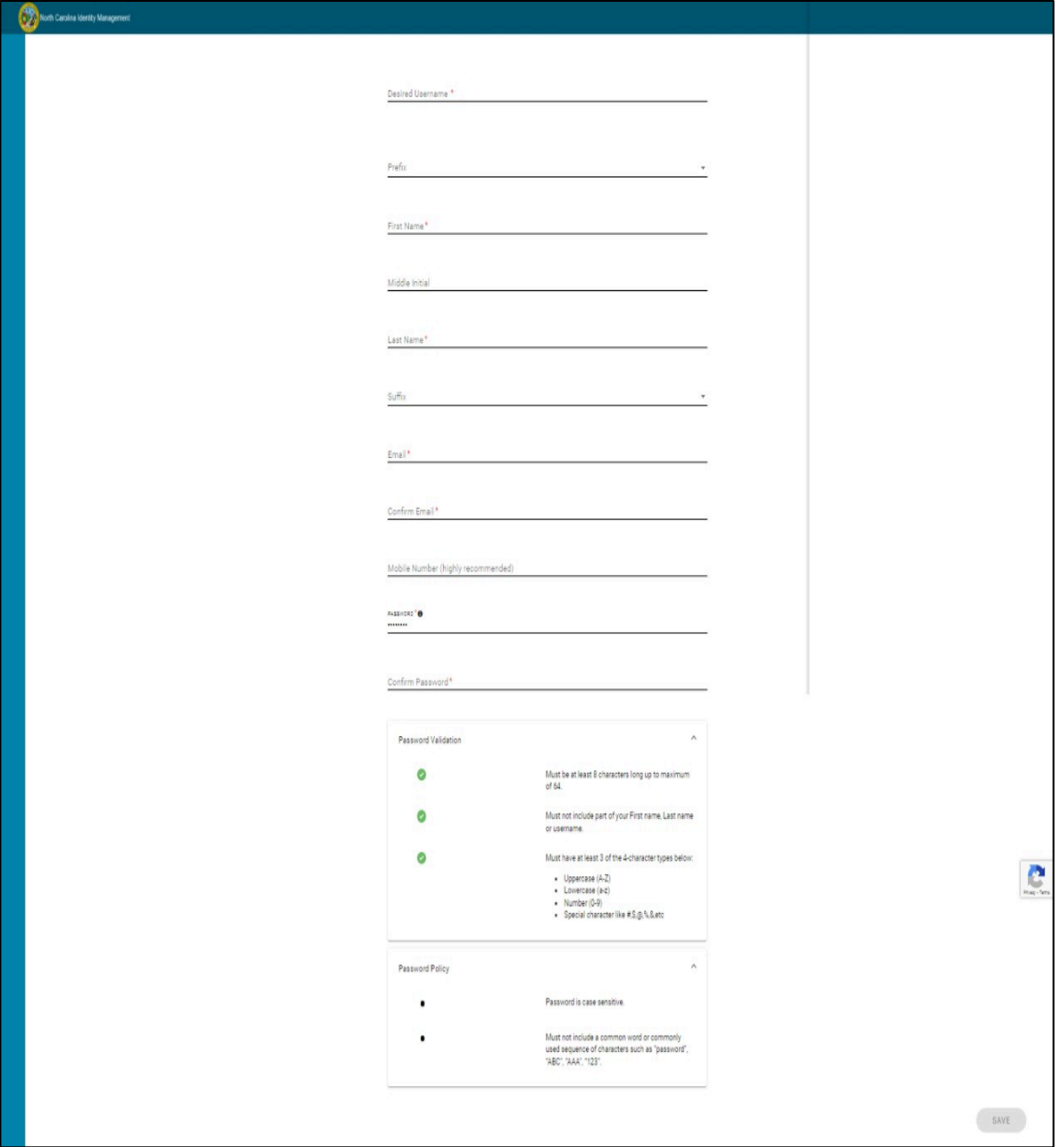

*Figure 2-3. Complete Registration Form* 

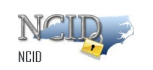

5. The following table provides a description for each field displayed on the registration form.

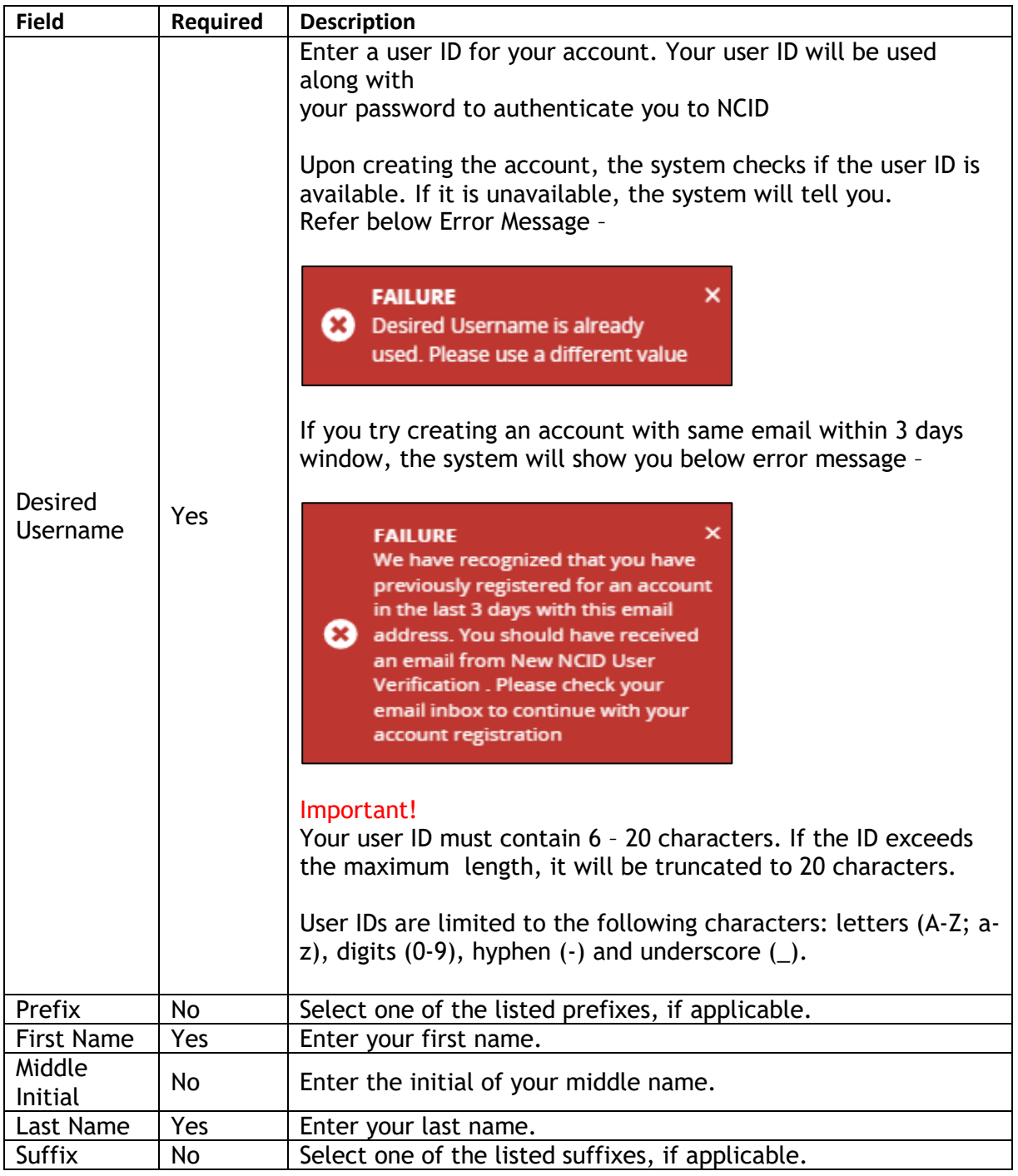

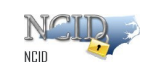

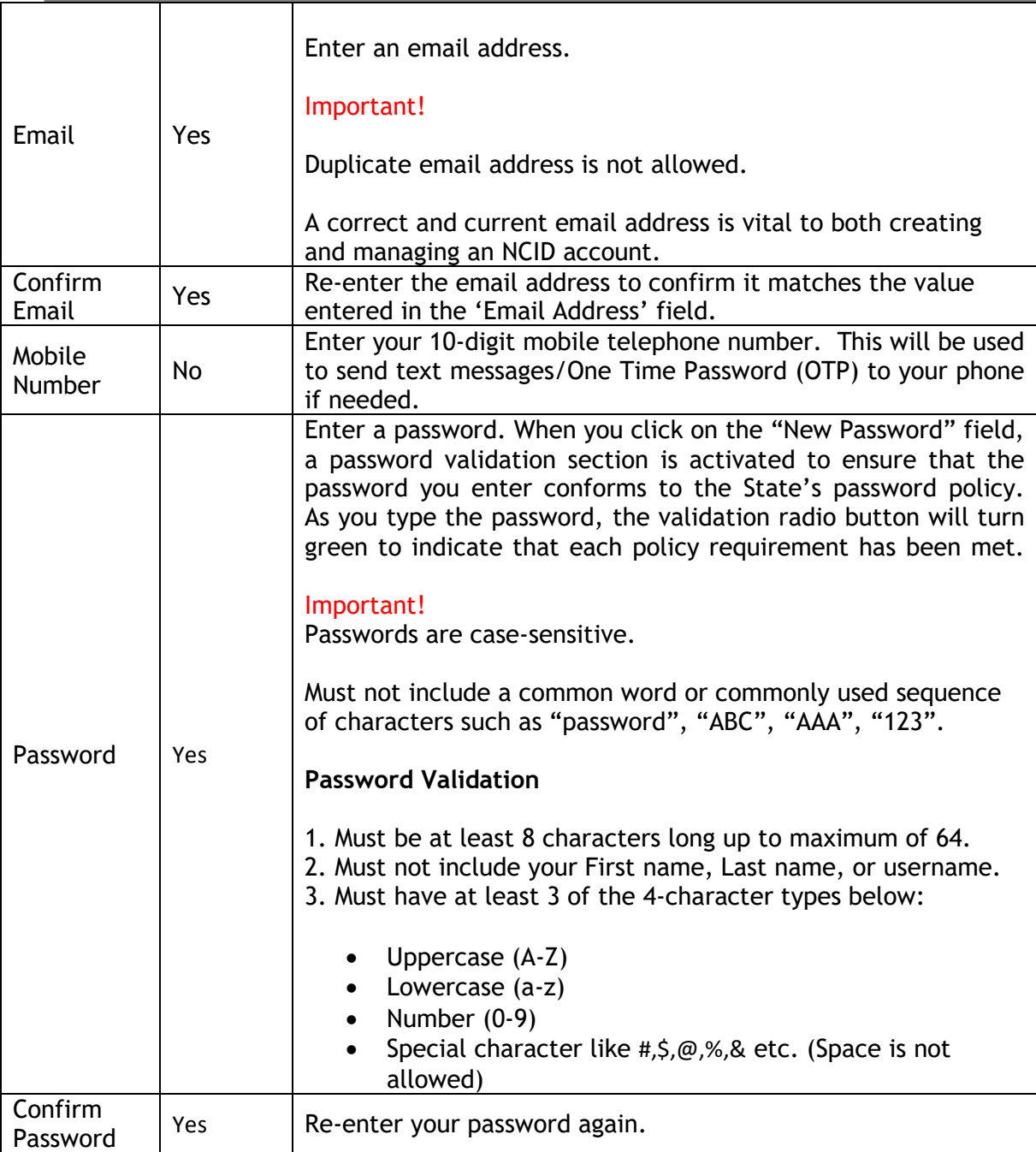

- 7. Click "Save" button on the bottom right of the page.
- 8. A confirm user Registration pop-up screen will appear with all the details entered by you. Review the details carefully and click on "Confirm" button on the bottom right of the page.
- 9. The following message confirms that the account was successfully created and informs you that an email has been sent to the email address you provided during registration. You will need to follow the instructions in the email to enable the account.

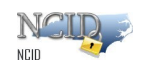

× **Success** Please check your email to complete the registration process or you will have to re-register again after 3 days

*Account Successfully Created Message* 

10. The following figure provides an example of the email. The message informs you that an account request was created, and it is associated to the email address you provided during registration. It indicates that the account was requested by you, and shows your user ID. You will need to click on the URL to validate the account in NCID. The account will be deleted if you do not validate it within 3 days.

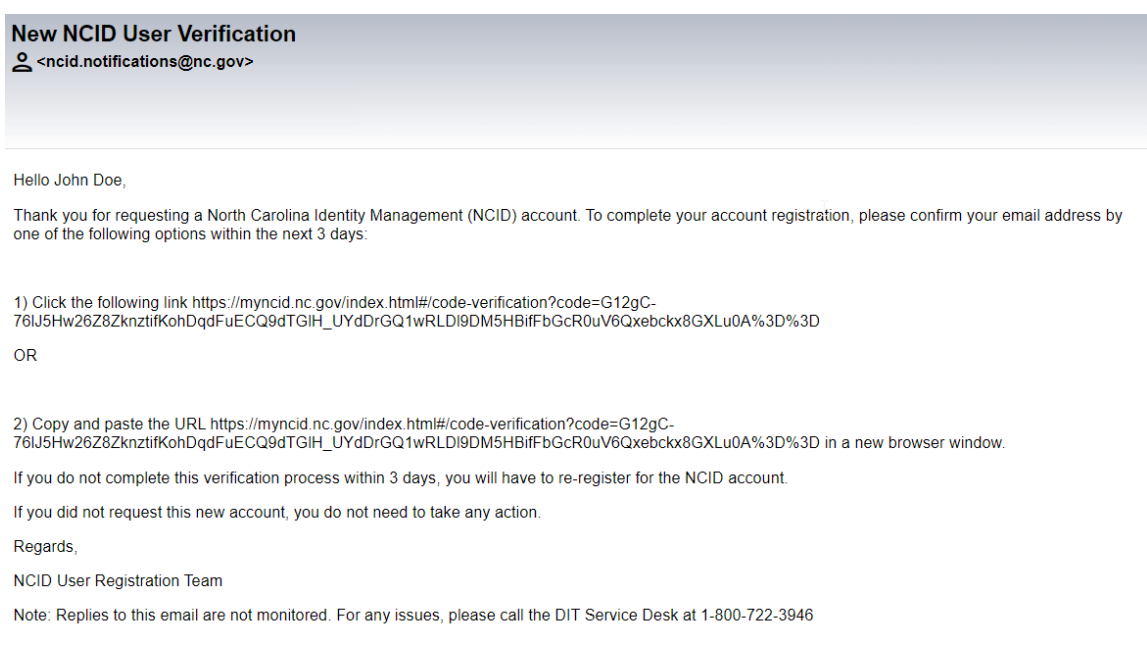

### *Account Creation Email Notification*

11. Upon clicking on the URL, another message is displayed and states that your account has been created.

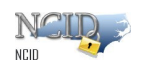

Email Validation is successful and account activation is complete. Your account will be ready for use after 5 mins.  $\boldsymbol{\mathcal{S}}$ 

*Email validation and account activation Notification* 

12. The page will automatically take you to your NCID login page where you need to enter your credentials to login.

### <span id="page-18-0"></span>**2.5 Managing your Account**

You can manage your own account by using the self-help tools that are available on the "Identity Self-Service" tab and the "NCID Login" screen. These tools enable you to perform the following tasks without seeking assistance from the Service Desk:

- Retrieve your forgotten user ID
- Update portions of your account information, such as phone number
- Reset your password
- Unlock your locked account
- Manage your challenge questions and responses
- Archive your account (available to individual and business account holders only)

### <span id="page-18-1"></span>**2.5.1 Using "Forgot Your User ID"**

You may retrieve your user ID if you have forgotten it by clicking on the "Trouble Signing On" link featured on the "NCID Login" screen.

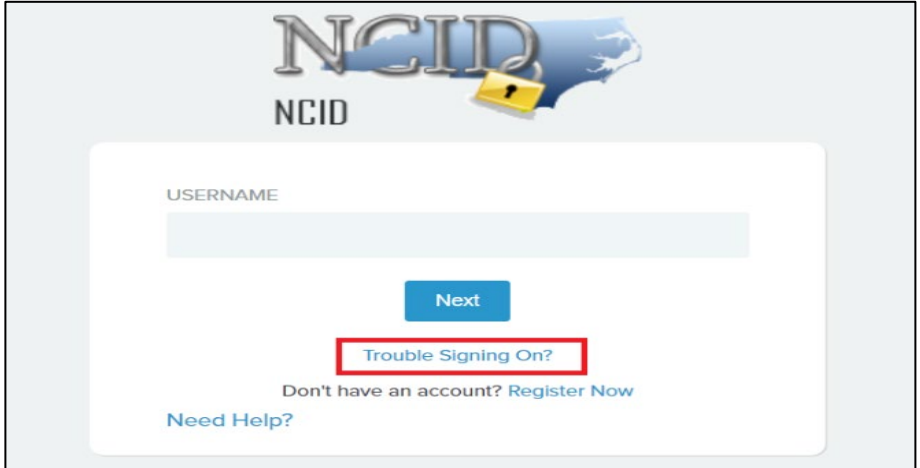

Page 19 of 44 Version 1.0

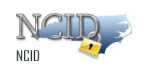

You will be taken to the below shown page, click on the link highlighted for individual or business user –

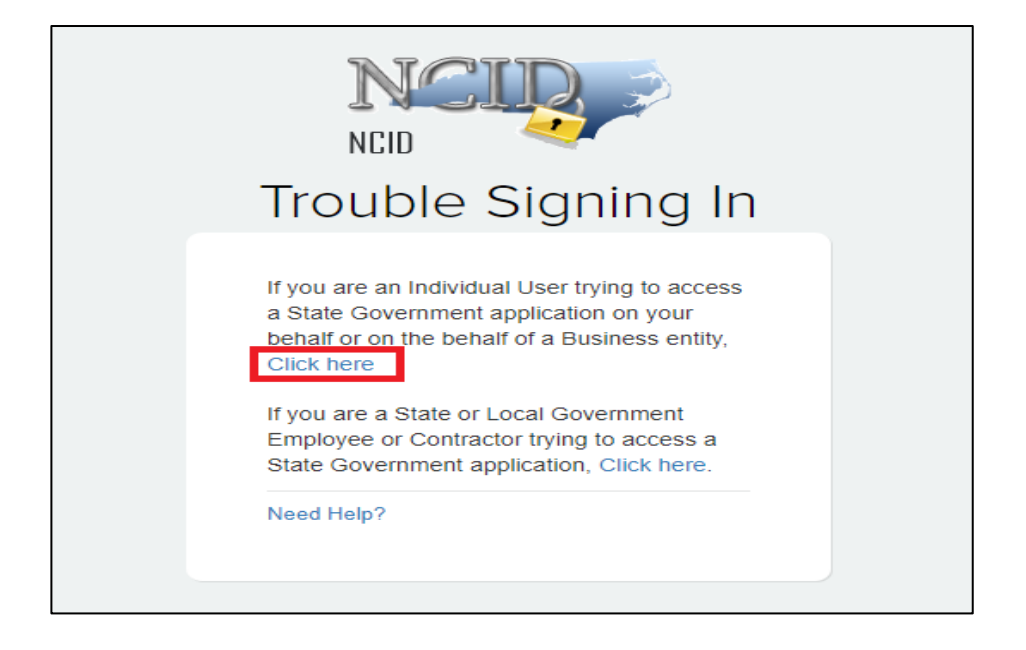

On the next screen, click on "Forgot Username" as highlighted in the below screenshot –

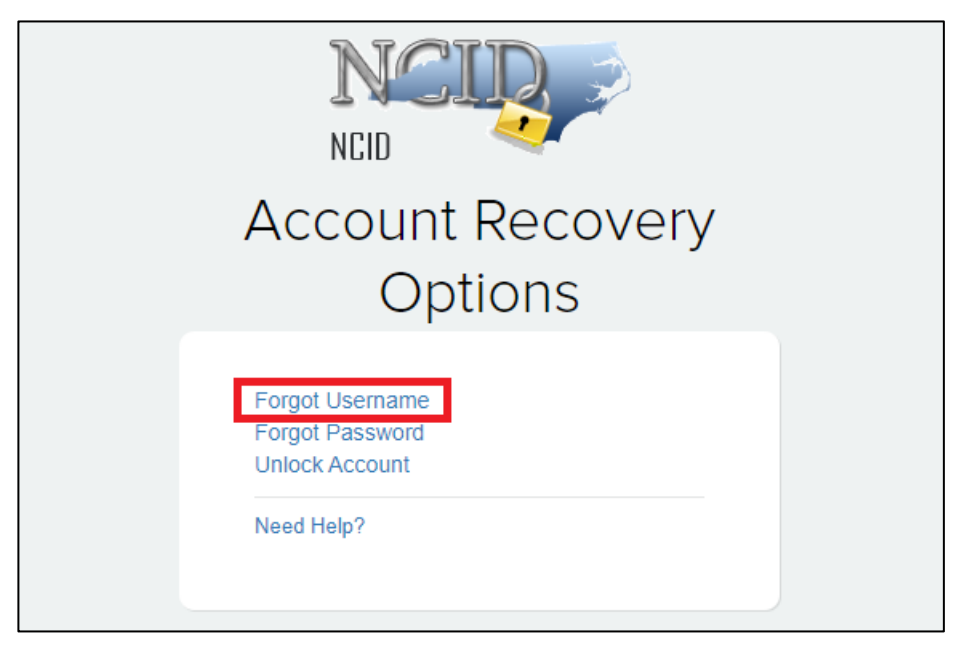

To use this feature, you will need to provide some basic information like your registered email address. After entering the email address click on "Send Request" button.

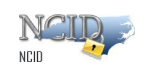

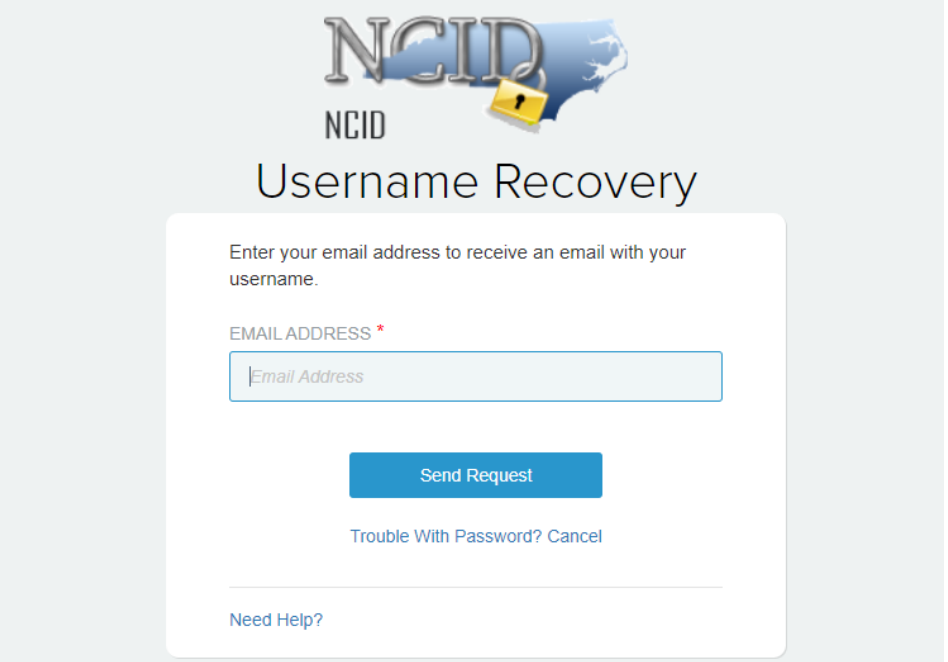

If there are more than one account in the system with the same email ID, you need to additionally provide the first name and last name to retrieve your user ID

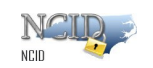

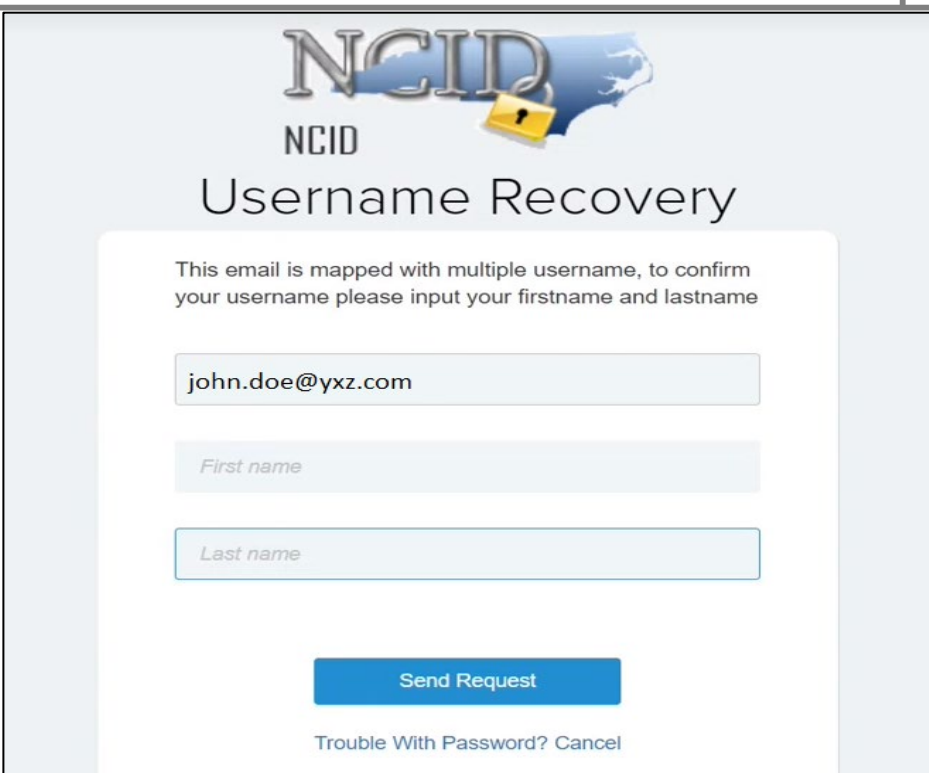

Once you enter the registered email address, First Name & Last name, click on "Send Request" you will get the below message –

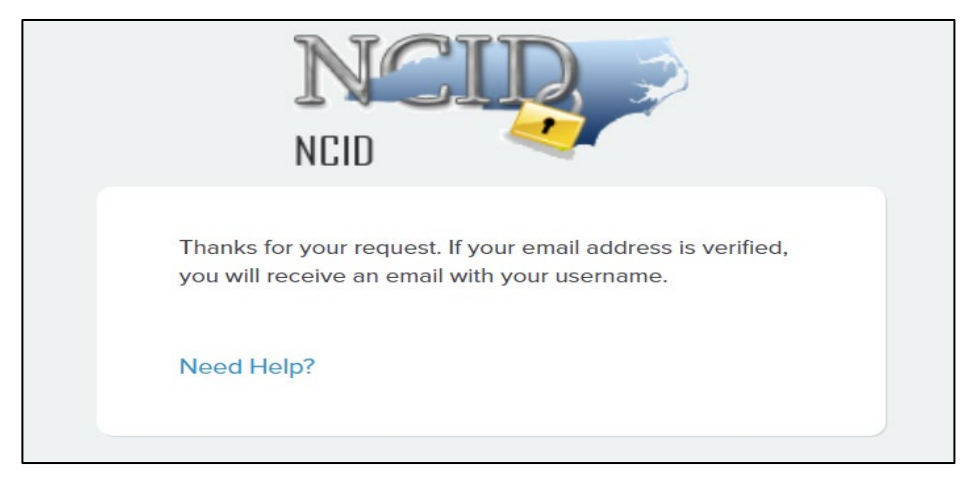

You will receive an email in your inbox with subject "NCID Username Recovery Notification" which will contain your username.

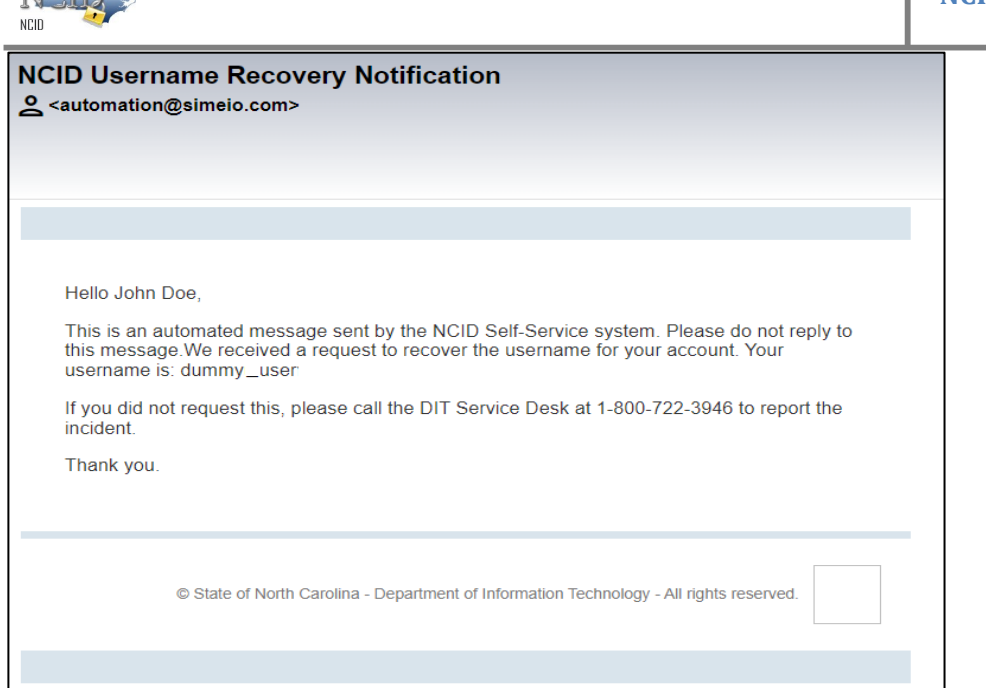

### <span id="page-22-0"></span>**2.5.2 Using "Forgot Your Password"**

You may retrieve your password if you have forgotten it by clicking on the "Trouble Signing On" link featured on the "NCID Login" screen.

**Important!** You must use your password at least for 3 days before it can be changed. You can contact your administrator or the Service Desk for immediate assistance.

#### **To use the "Forgot Your Password" feature:**

1. On the "NCID Login" screen, click on the **"Trouble Signing On"** link.

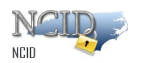

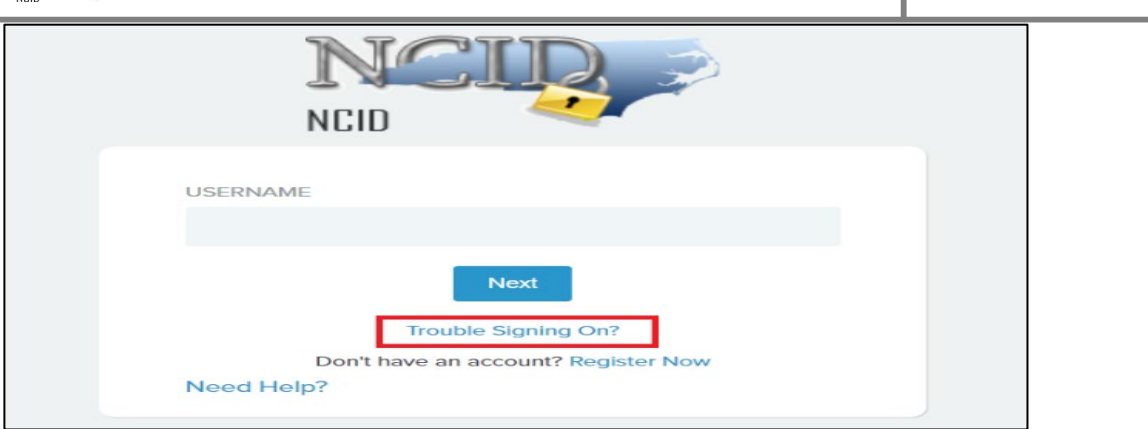

2. You will be taken to the below shown page, click on the link highlighted for individual user or business user

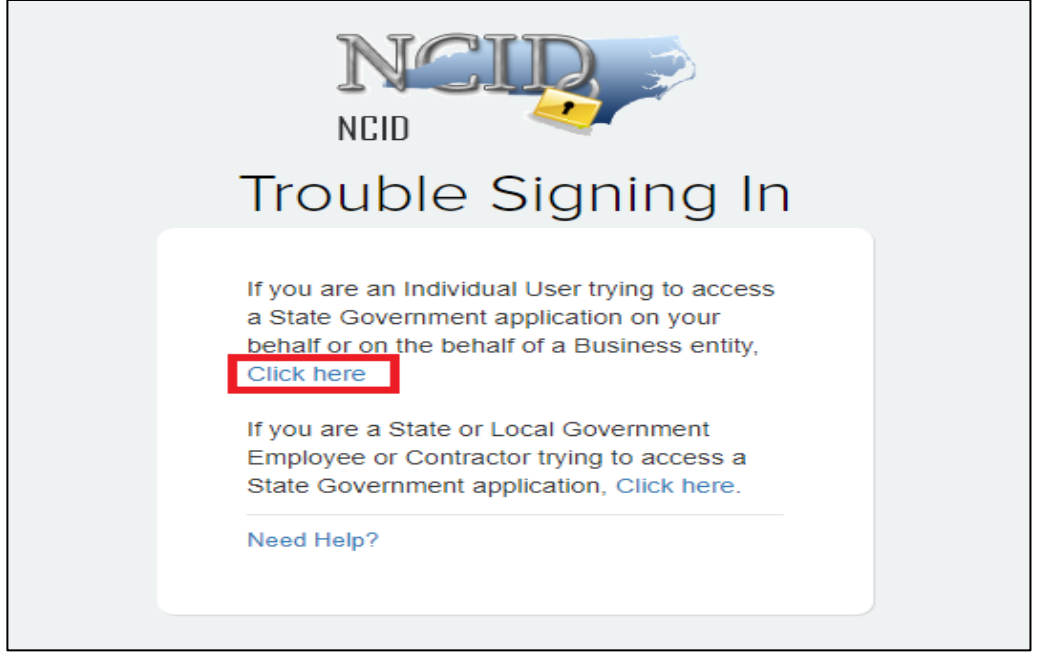

3. On the next screen, click on "Forgot Password" as highlighted in the below screenshot –

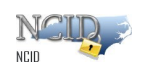

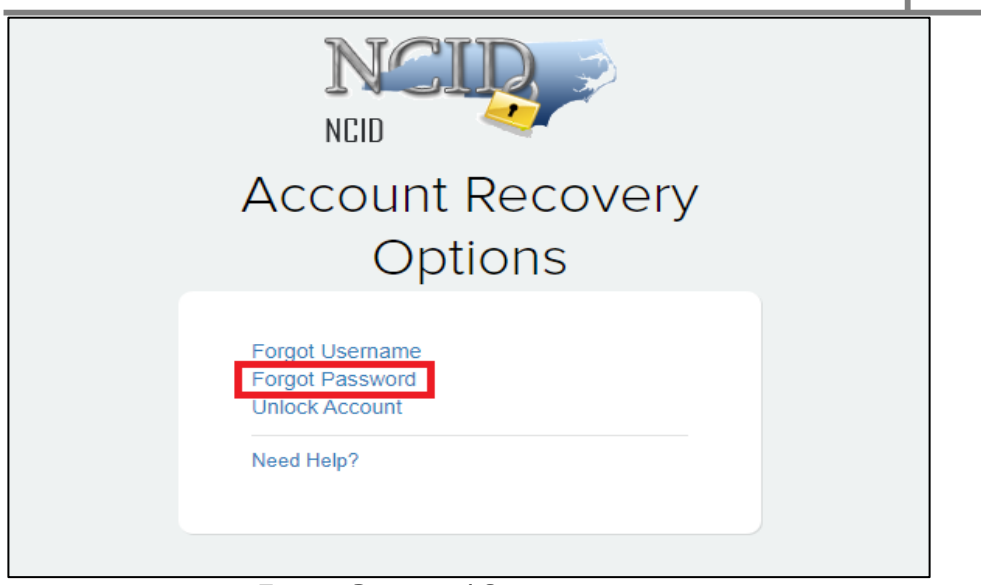

*Forgot Password Screen* 

**Note:** NCID passwords are case-sensitive and must be entered exactly as they were originally entered.

4. The "Forgotten Password" screen is displayed. Enter your username in the "Username" field and click on **"Send Request"** button.

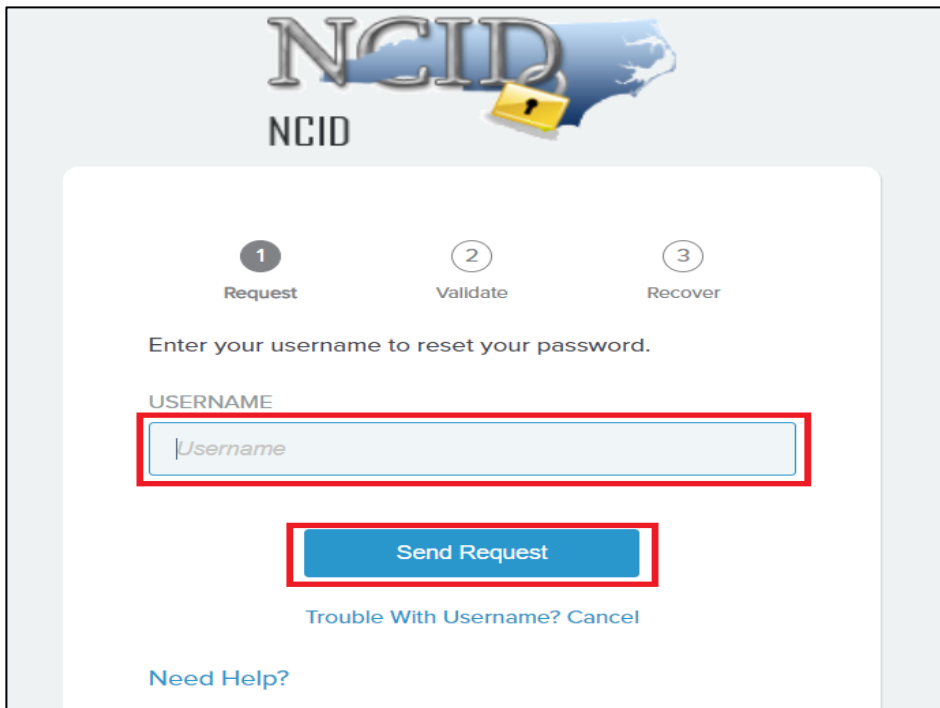

5. You will get the below message and an email with a link to reset your password will be sent to your registered email address.

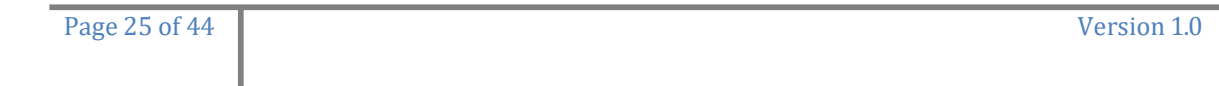

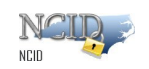

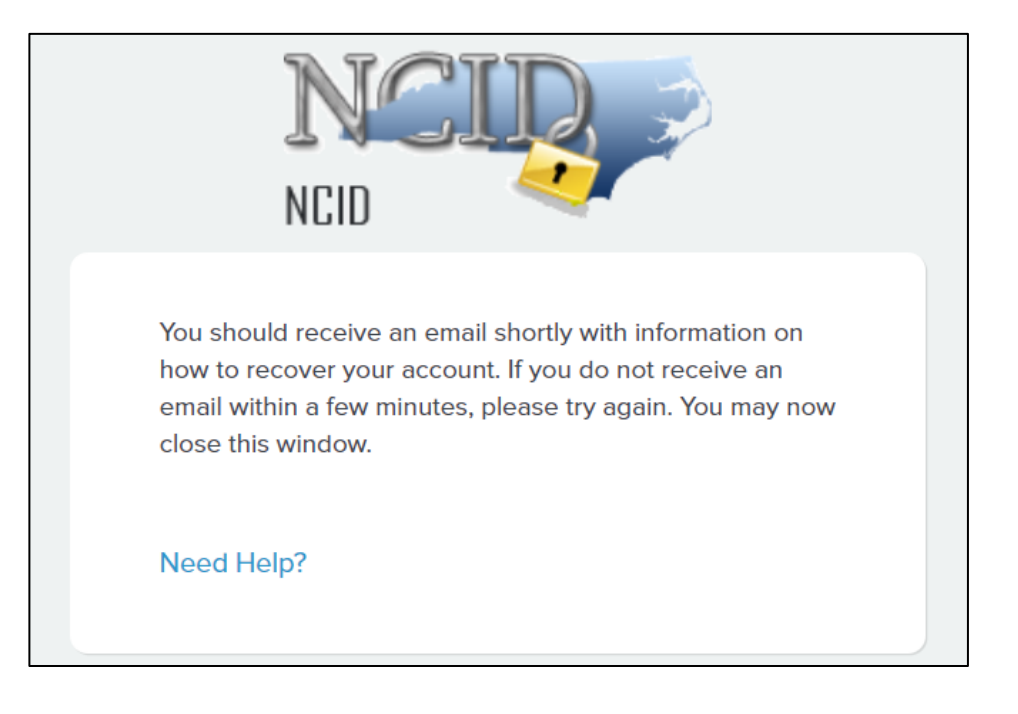

6. You will receive an email with subject – "NCID Account Recovery Notification" as shown below. The link in the email is valid only for 10 mins.

#### **NCID Account Recovery Notification**

<ncid.notifications@nc.gov>

Hello John Doe,

This is an automated message sent by the NCID Self-Service system. Please do not reply to this message. To recover your account, please click here

If you have changed your password within the last 3 days, please call the DIT Service Desk at 1-800-722-3946 to assist you in resetting your password.

If you did not request this change, please call the DIT Service Desk at 1-800-722-3946 to report the incident.

Thank you.

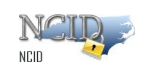

7. Enter new password and confirm new password. Confirm new password should be the same as new password.

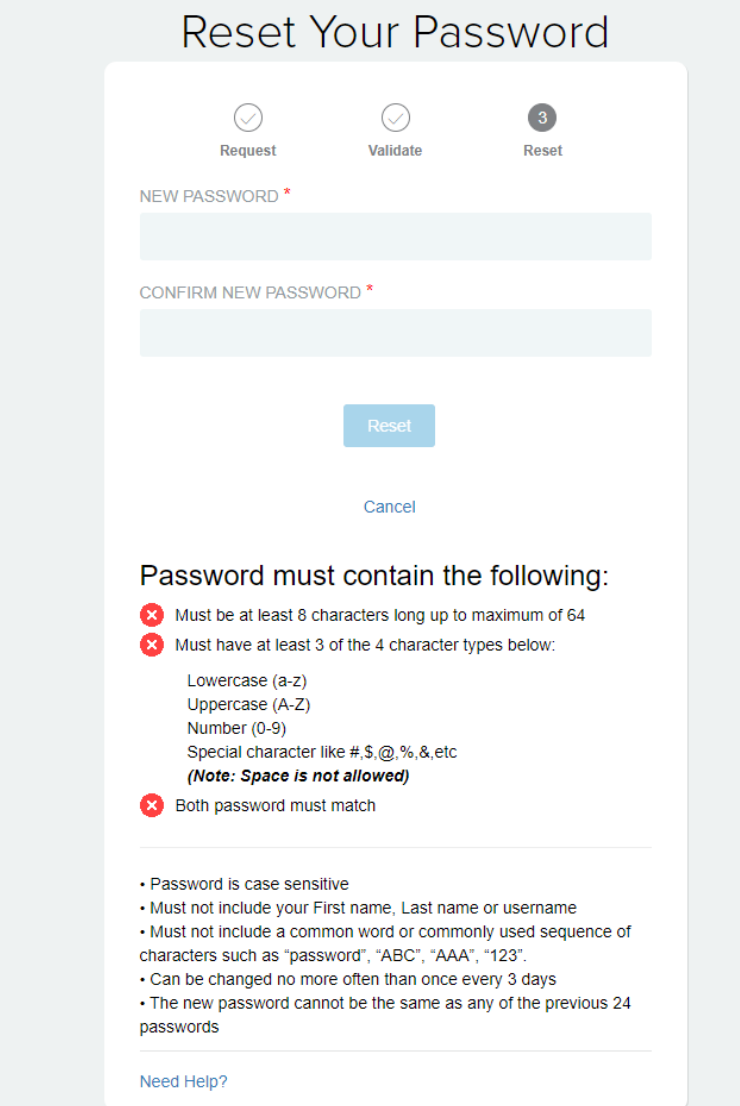

*Enter and Confirm New Password* 

- 8. Retype the password in the "Confirm Password" field.
- 9. Once your new password meets all password policy criteria, it will be set as your new password, and you will get the below message.

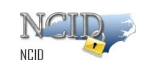

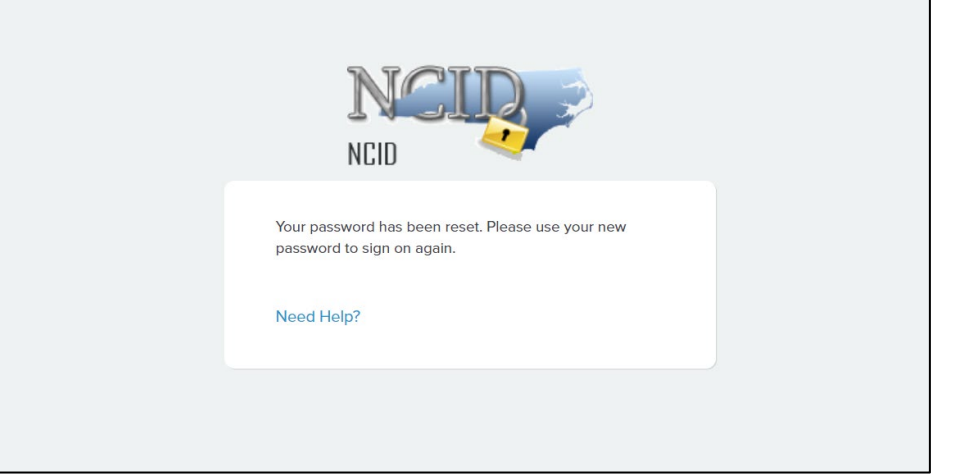

*"Password Changed"*

**Note:** You will also receive an email message to notify you that your password has been successfully changed (As shown in the below screenshot).

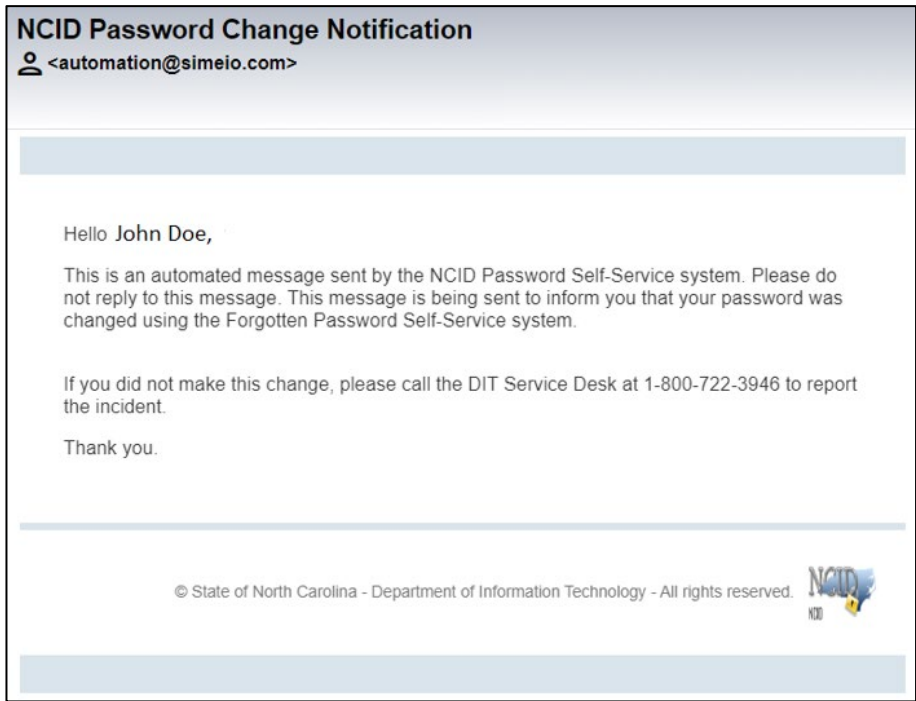

### <span id="page-27-0"></span>**2.5.3 Using "Unlock Account"**

Your account will be locked-out if you enter incorrect password three times within two hours window. Below is the screen indicating that the account is currently locked-out.

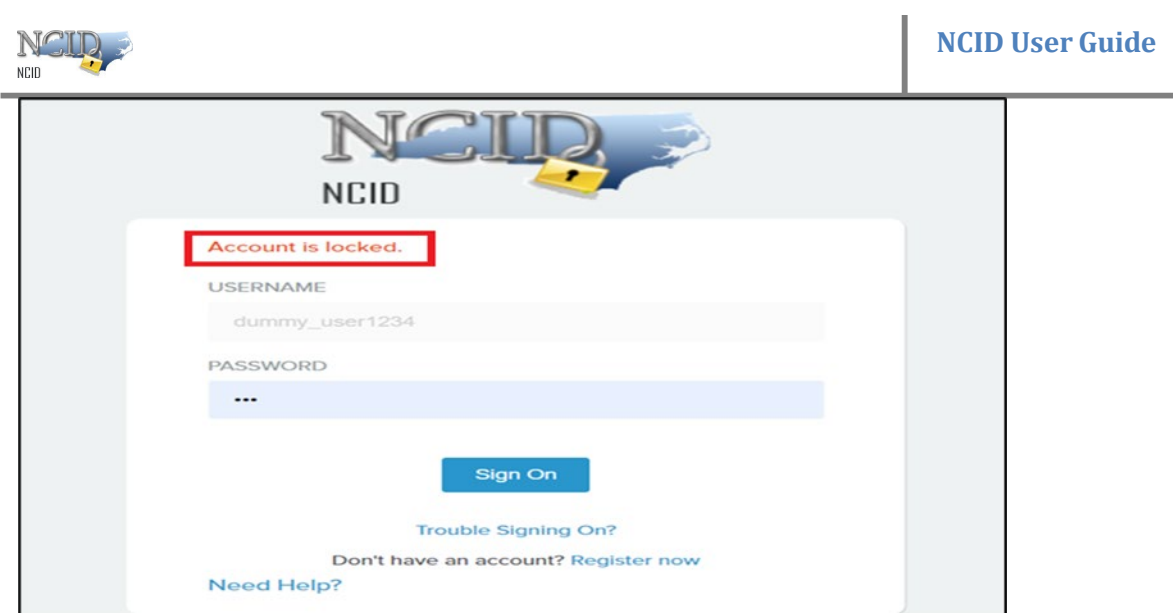

#### **Types of unlock –**

You can unlock your account using one of the three options provided below -

#### **1. Automatic unlock after 2 hours**

If you lock-out your account due to any reason. The system is configured to automatically unlock the user account after two hours of time.

#### **2. Using OTP to registered email address**

a. If you need to login and cannot wait for two hours, then you can click on

"Trouble Signing On" on the login page. You will be taken to the below screen –

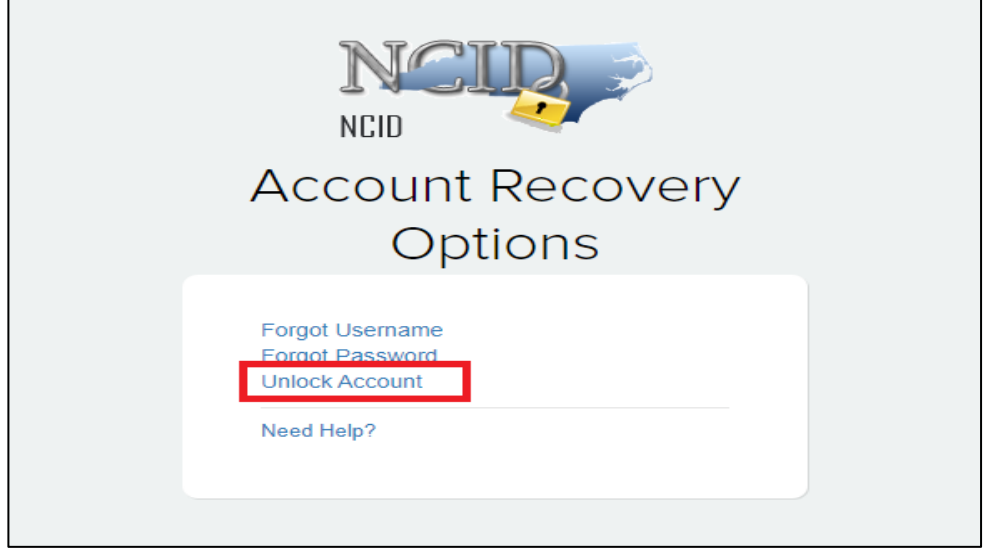

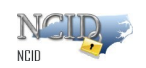

b. On the next screen you need to enter your NCID "Username". After entering your username, click on "Get OTP" button.

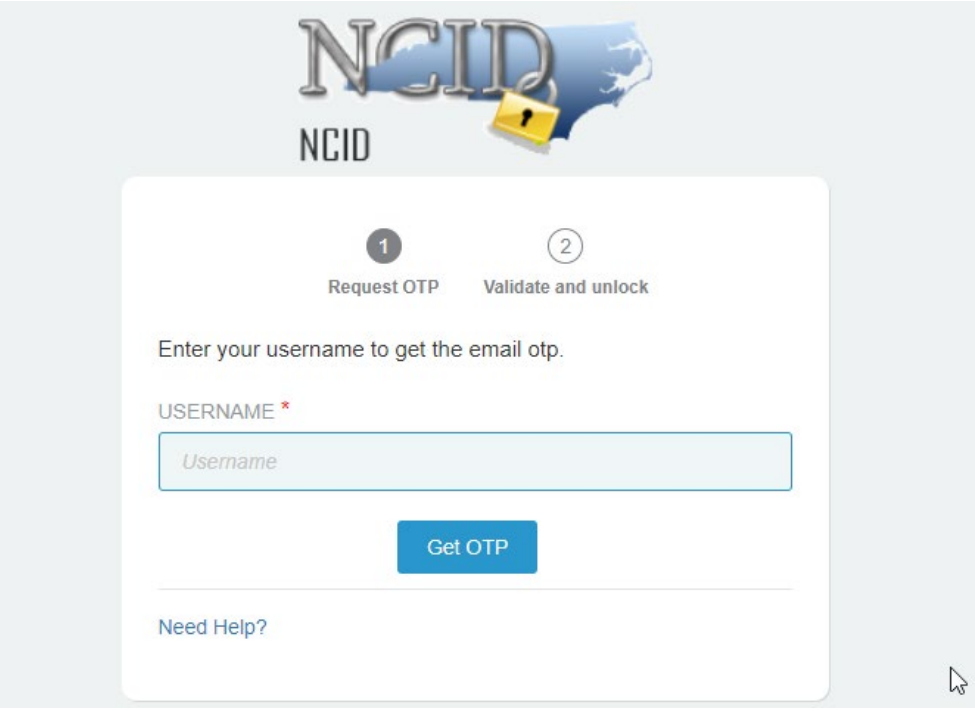

c. You will be taken to the below screen –

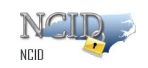

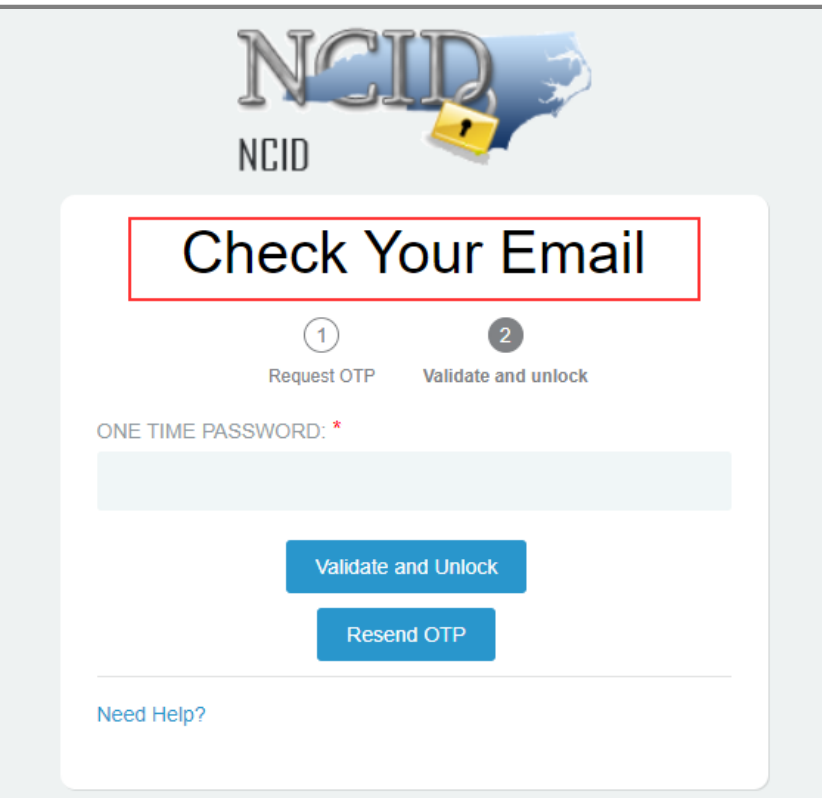

d. You will receive an email with subject – "NCID OTP Notification" as shown below –

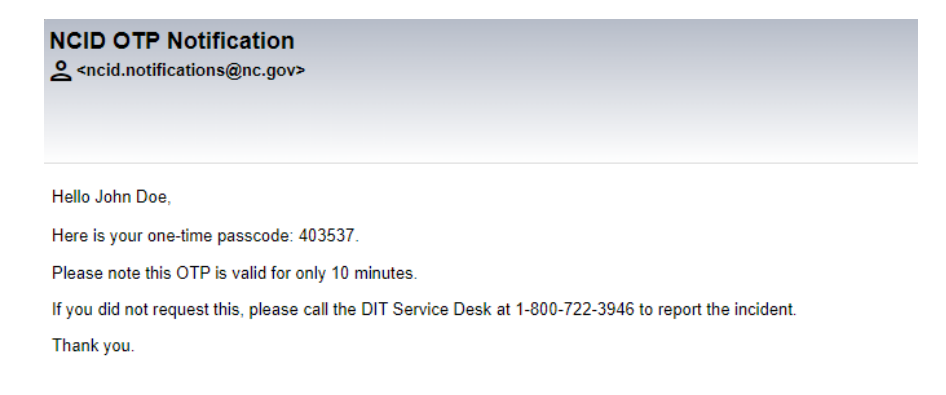

- e. Once you have this email, you can use the OTP provided in the email to unlock your account. Enter the OTP and click on "Validate and Unlock" button.
- f. Below is the success notification message you will see on the screen –

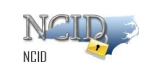

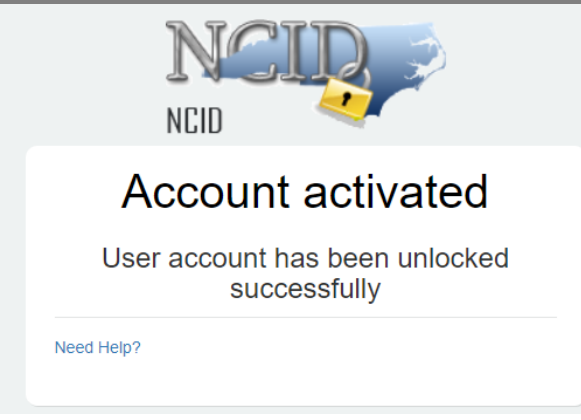

**3.** You can also reach out to Helpdesk team on the following number : 1-800-722-3946

### <span id="page-31-0"></span>**2.5.4 Viewing and Updating Your User Account Information**

#### **To view/update your account information:**

1. Login to the NCID service using the "myncid.nc.gov" address. On the Main page click on "Profile Information" tab.

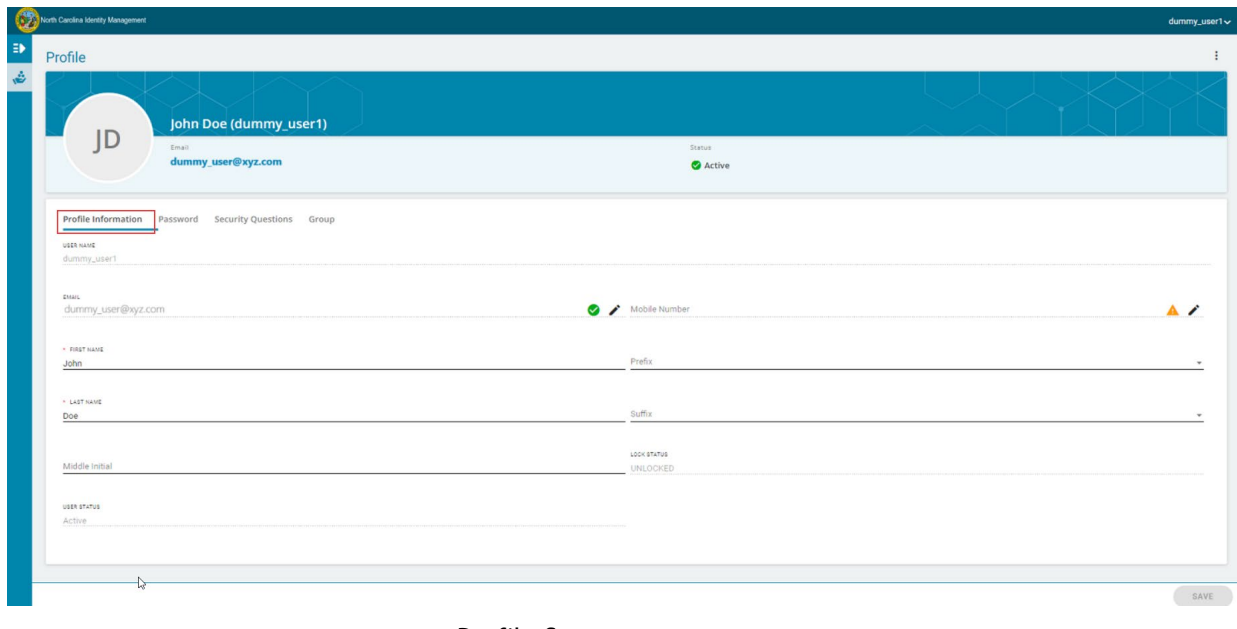

Profile Screen

Under "Profile Information" tab, you can edit/update your First Name, Last Name, Middle Initial, Prefix, Suffix, etc. Post updating the necessary fields, you can see the "Save" button on the right bottom of the screen is enabled for saving the changes you have made.

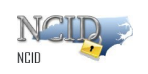

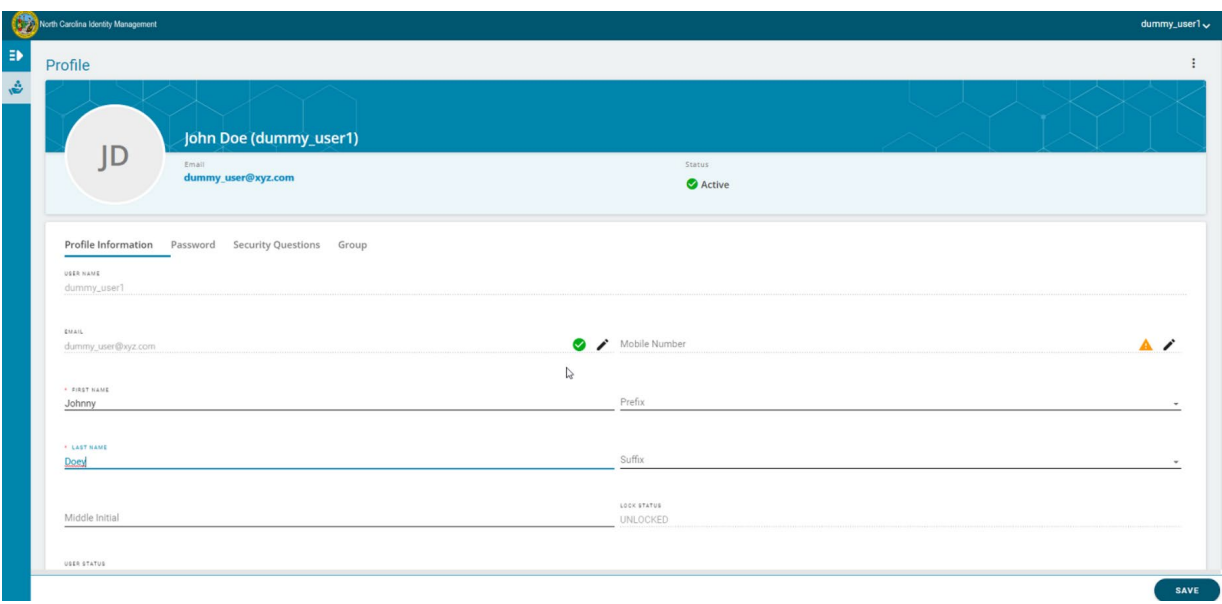

Once it is saved, you will get a flash screen notifying you that the save was successful.

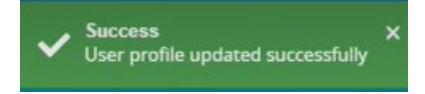

Also, you will be notified via an email that the profile has been updated.

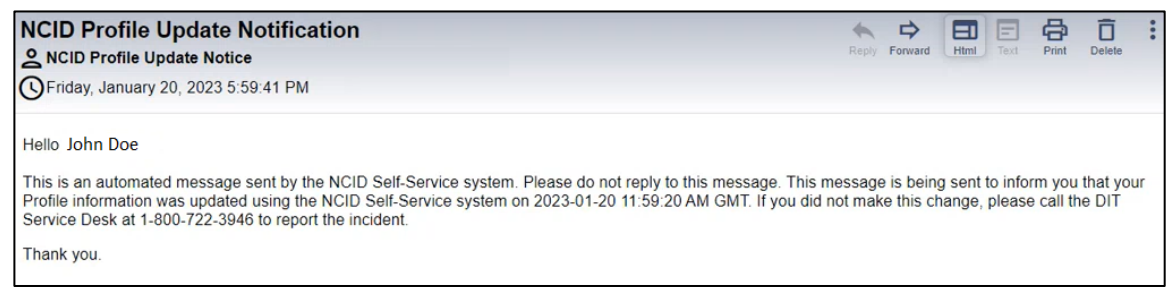

*Profile update notification email*

For updating the mobile number, you need to validate your mobile number with an OTP sent to your number.

Click on the pencil  $\sim$  icon at the end of Mobile Number field.

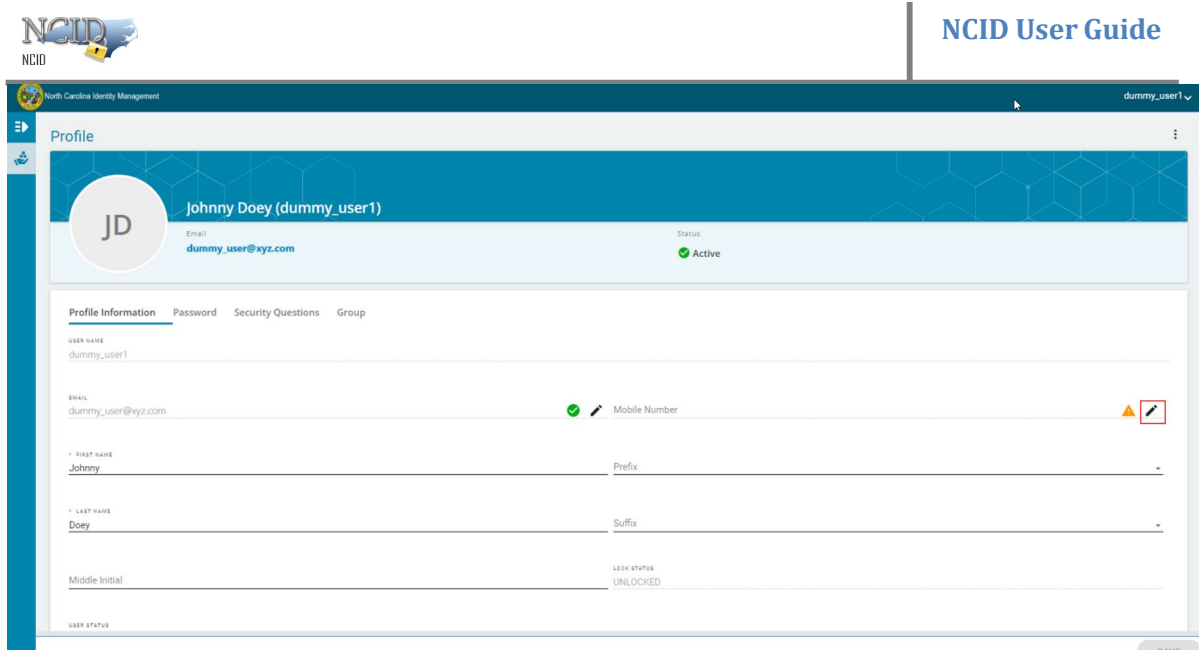

You will see a pop-up screen requesting you to enter a valid mobile number –

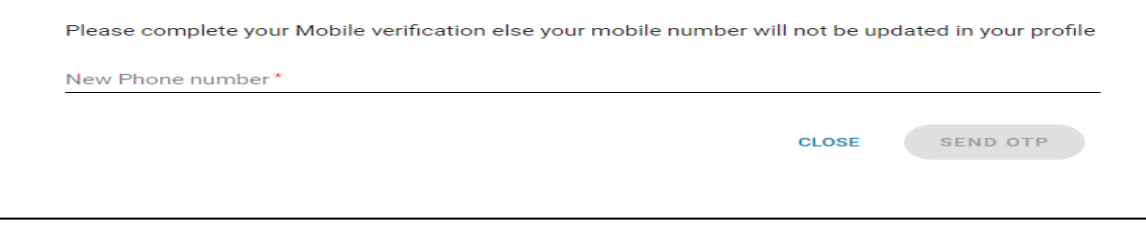

Once you enter a valid mobile number, "Send OTP" button will be enabled.

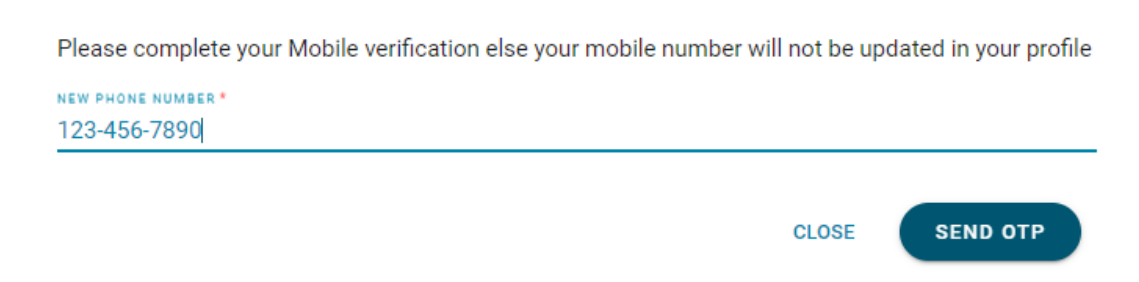

**Note**: We have given 123-456-7890 only for reference purpose.

After entering the correct mobile number, click on "Send OTP" button.

You will get a new pop-up screen requesting OTP, sent to your mobile number.

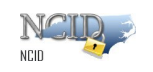

One time password (OTP) is only valid for the next 10 minutes. Please enter the OTP which is sent to mobile number - 123-456-7890 \* OTP

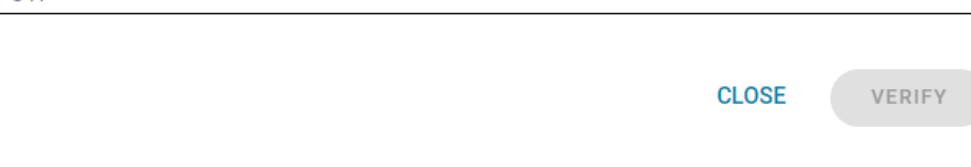

You will receive a six-digit OTP in the below format –

Your one-time NCID passcode is 960613. This passcode will expire in 10 minutes.

**Note**: The above OTP is only for reference purpose. Please use the OTP which will be sent to your mobile.

Once you have updated the mobile number and verified, you will be able to see a green tick

 $\binom{1}{k}$  indicating it has been verified successfully.

Mobile Number 123-456-7890

### <span id="page-34-0"></span>**2.5.5 Changing Your Password**

Login to the NCID service using the "myncid.nc.gov" address. Once you are logged in, you will see the "Profile Information" tab. Click on the "Password" tab.

> **Important!** You will not be permitted to change your password if you have recently changed it. Currently, you can reset your password after 3 days.

Type in your current password and enter your desired password on the next two fields that says – New Password and Confirm password.

Click on Save button to save your changes.

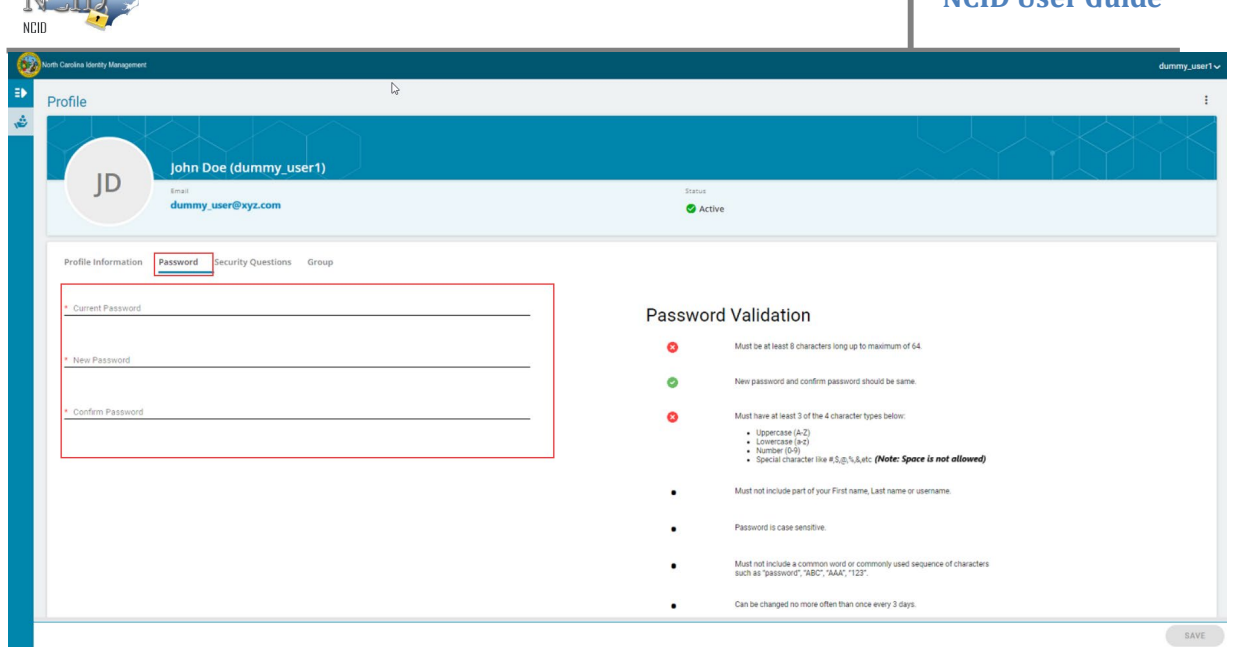

Note: Password should meet all the password criteria.

**NOTE** 

### <span id="page-35-0"></span>**2.5.6 Managing Your Challenge Questions and Responses**

Login to the NCID service using the "myncid.nc.gov" address. Once you are logged in, you will see the "Profile Information" tab. Click on "Security Questions" tab.

You can choose to set security questions. A minimum of 5 questions must be selected and answered. Click on Add button to see the list of questions.

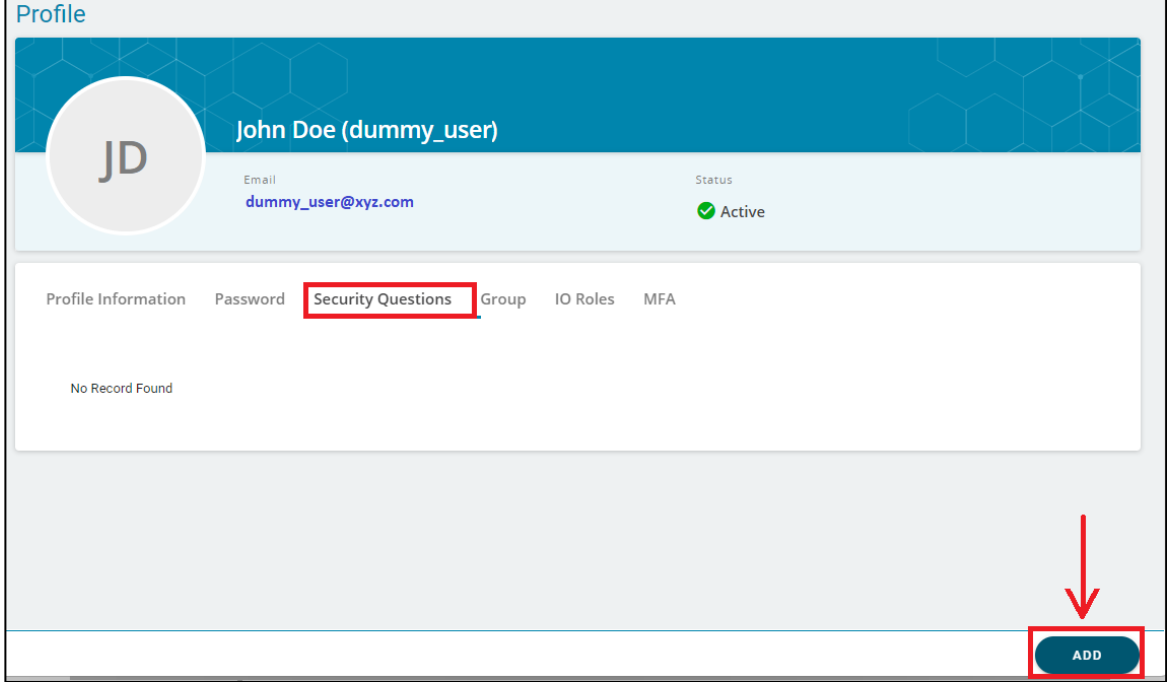

You can see multiple questions to choose from. For each drop down you must select anyone of the question you like and provide your preferred answer to it. Once you enter your preferred

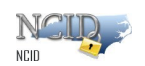

answer for each row, the save button at the right bottom of the screen will be enabled.

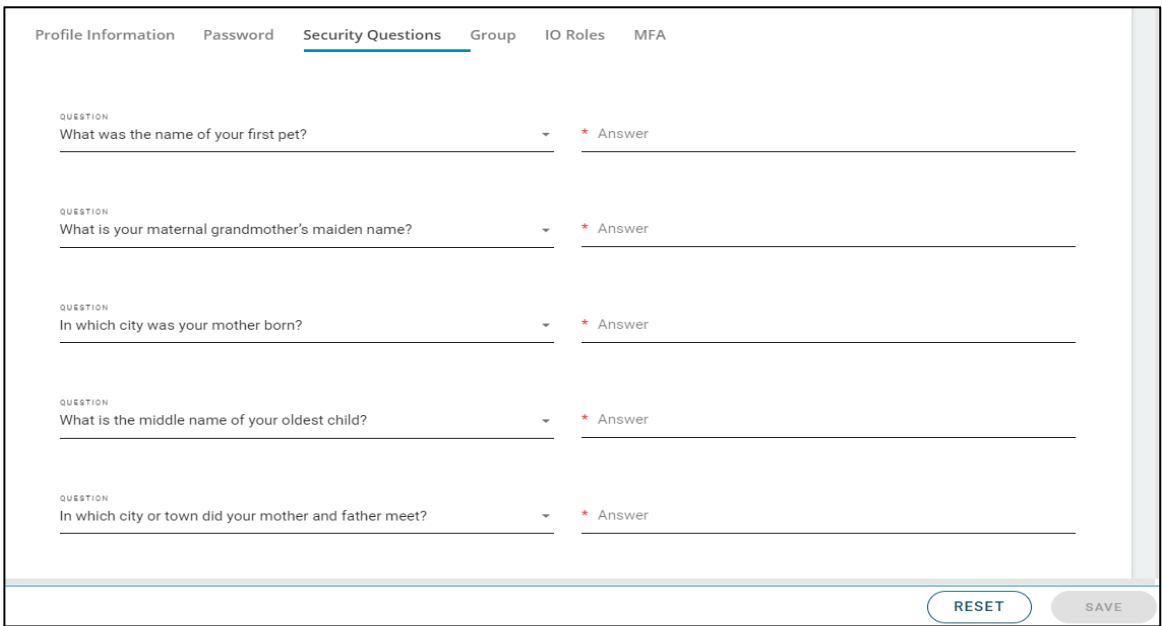

You will see a success message below confirming that your selected questions and answers to each of them are saved successfully.

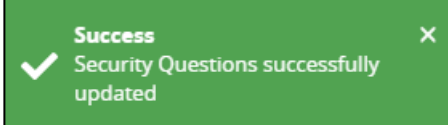

### <span id="page-36-0"></span>**2.5.7 Requesting Application access**

Login to the NCID service using the "myncid.nc.gov" address. Once you are logged in, you will see the "Profile Information" tab. Click on "Group" tab.

For requesting access to any application that is available for Open subscription, you need to click on "Group" tab. Once you click on "Add Group" button on the right bottom of the screen, you will get a pop-up window with all the applications that can be requested without any additional approval.

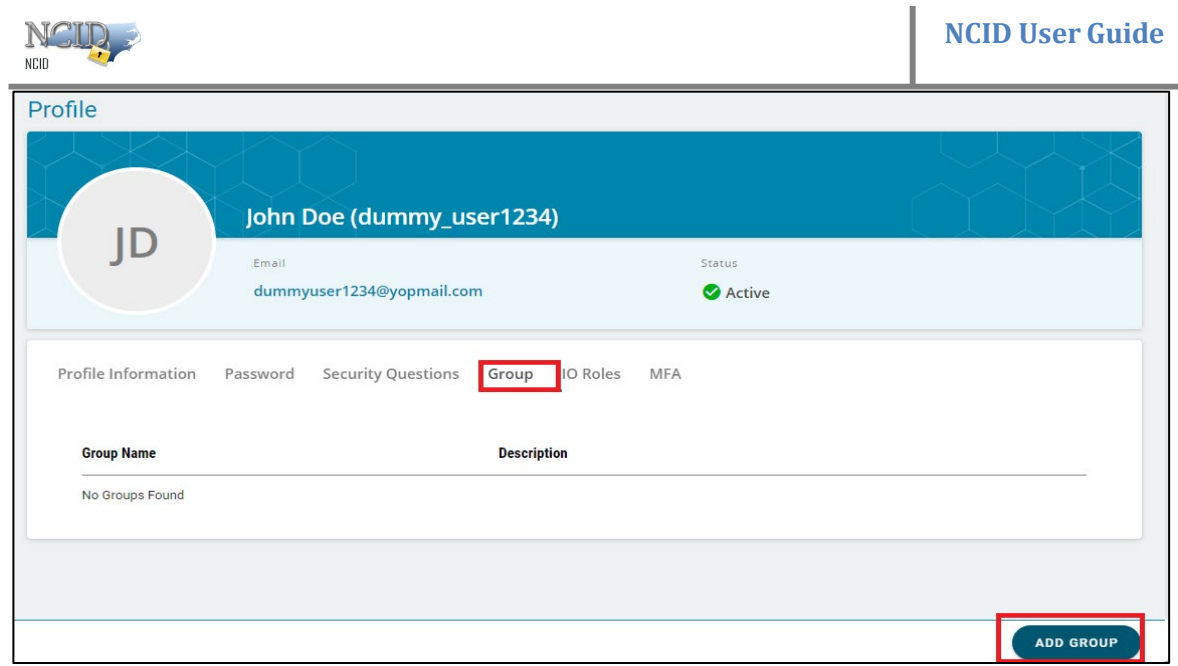

Once you click on the checkbox next to the required group name, save button will be enabled.

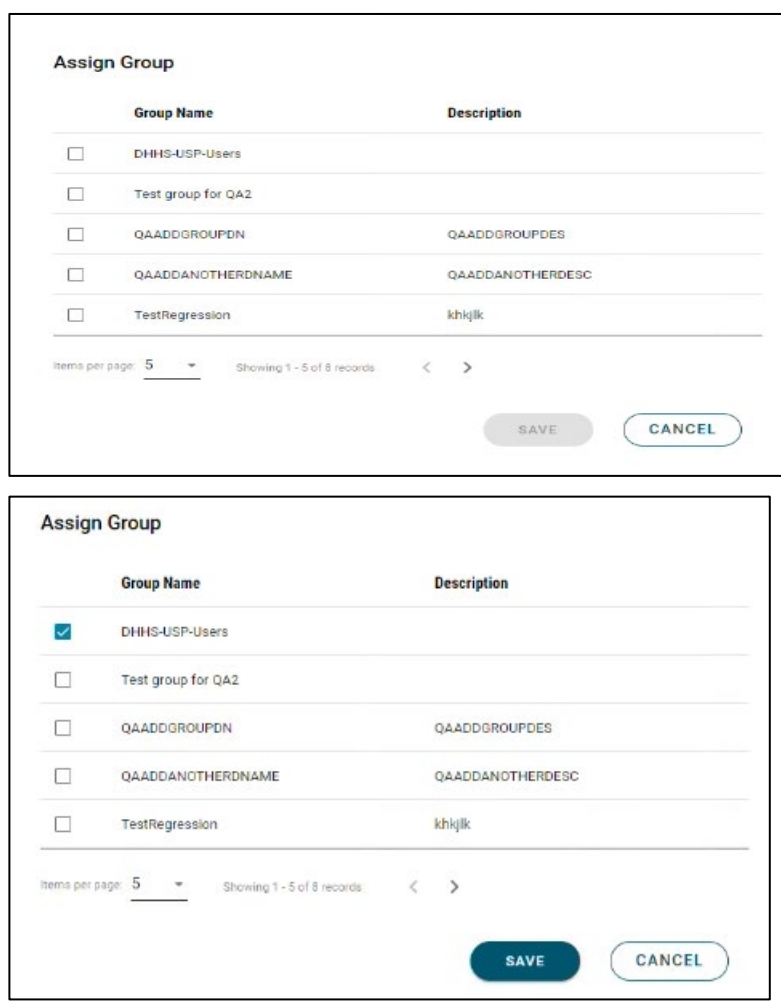

Once you click save, the selected groups will be added to your profile.

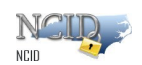

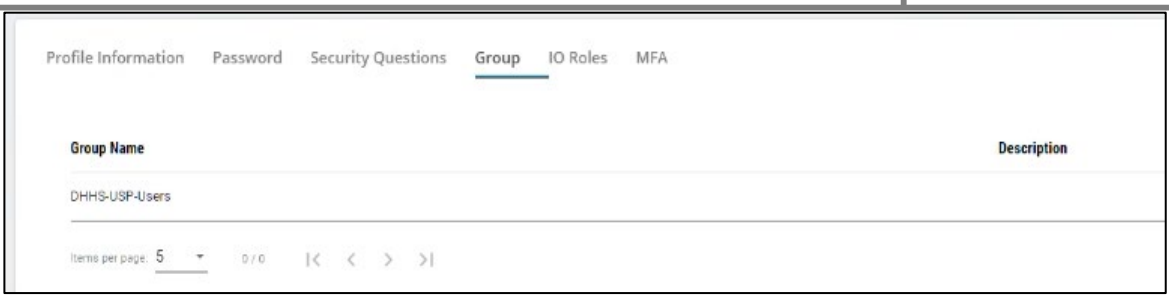

Also, you will get a success message as shown below –

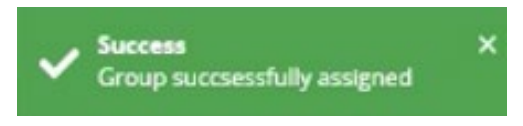

### <span id="page-38-0"></span>**2.5.8 Removing Your Account**

If you are an individual or business account holder, you may remove (archive) your account if you no longer need to access NCID resources or any connected applications. Please note that once the account is removed, it cannot be reinstated. You will need to self-register for a new account if you need to access NCID resources again.

**Note:** Your account will be archived automatically if there is no account activity during a 15-month period.

The system will send an email notification/alert to users requesting them to login to their account to prevent deletion of their account. The system will send one email notification 21 days before the account archival and another email notification 7 days before the account archival, reminding users to login to their account to prevent deletion of their account. If the user does not login to the MyNCID portal within 15 months, their account will be archived right away.

State or local government employee accounts must be deactivated and then archived by the account holder's administrator.

#### **To remove your account:**

- 1. Login to the NCID service using the "myncid.nc.gov" address. Once you are logged in, you will see the "Profile Information" tab.
- 2. On your "Profile Information" tab, click on the 3 dots on the top right corner of the screen as shown in the screenshot below.

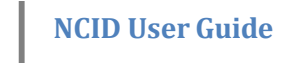

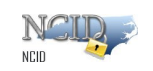

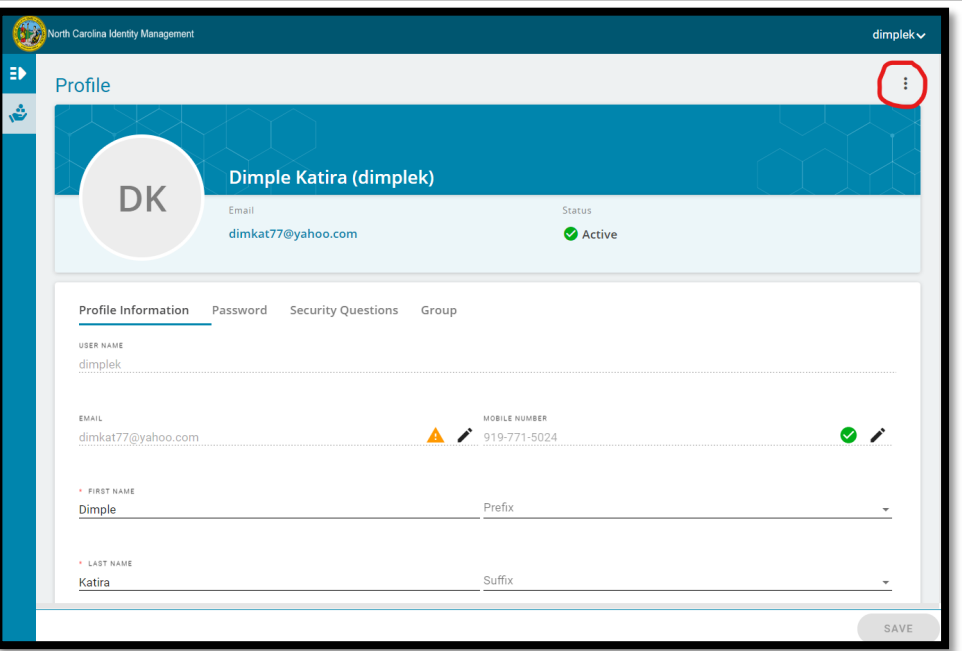

*Figure 3-20. Click "Remove My Account" Link*

3. Then click on "Delete My Account" as shown in the screenshot below.

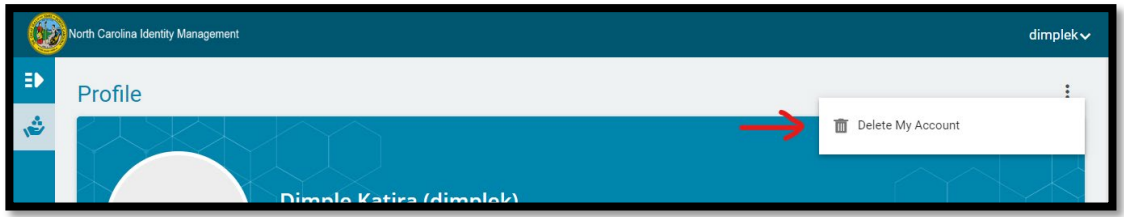

*Figure 3-21. "Delete My Account" Screen*

4. Then click on "Delete" button on the confirmation window as shown below.

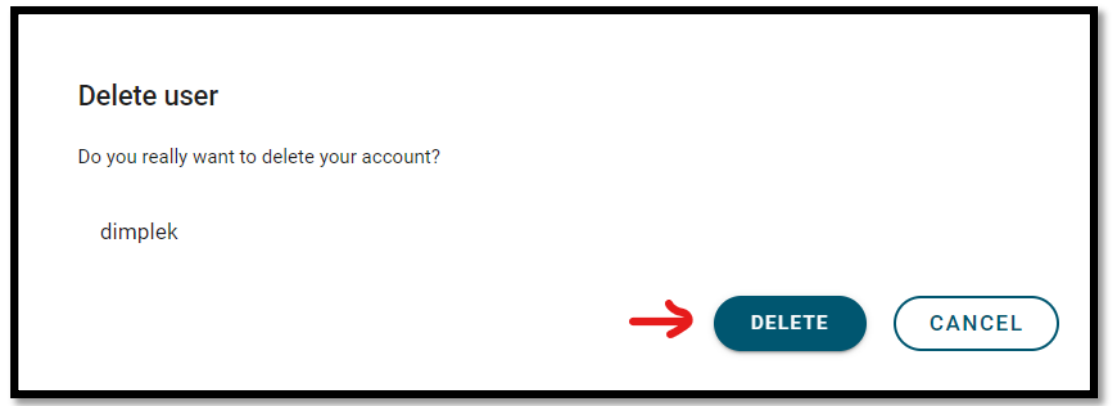

5. You will receive a confirmation message that your account has been deleted.

### <span id="page-39-0"></span>**2.6 Getting Help**

Click on the need help? link located on the main screen which provides access to the most current

Page 40 of 44 Version 1.0

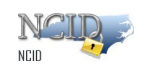

### versions of NCID documentation and training material.

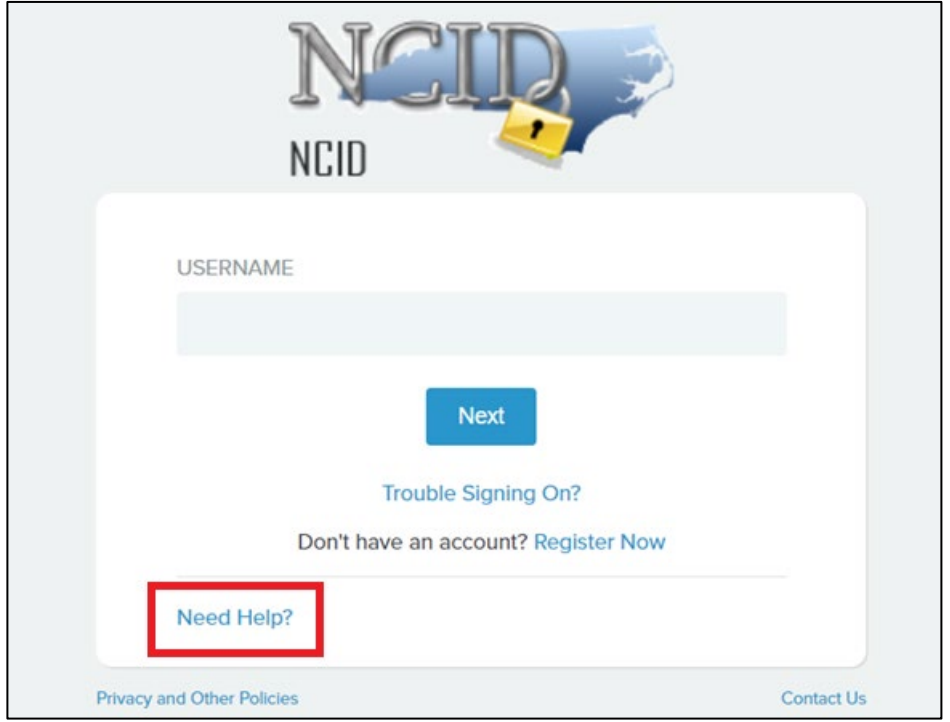

*Figure 3-19. View Administrator Contact Information*

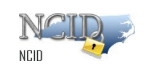

# <span id="page-41-0"></span>**Appendix A: NCID Terminology**

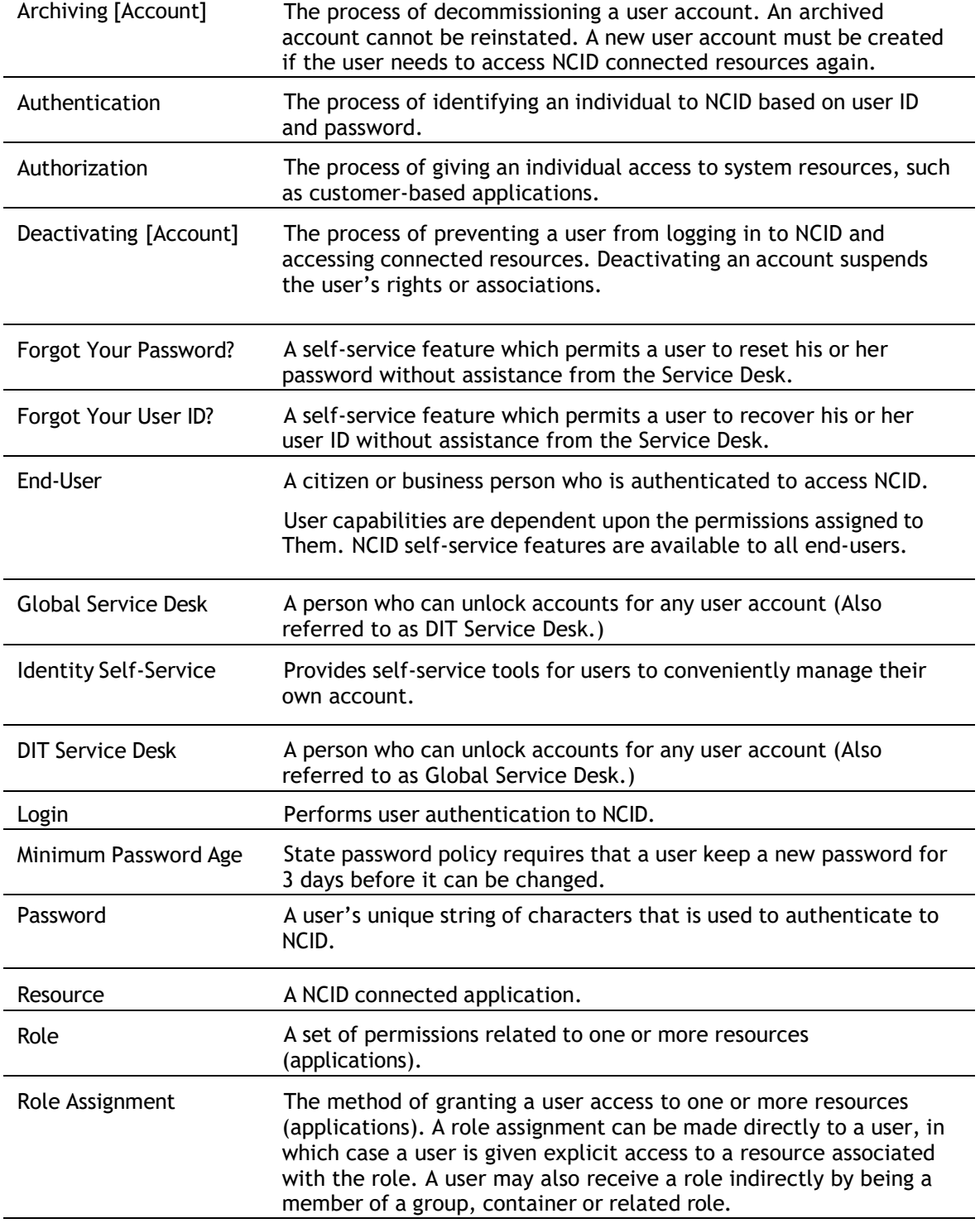

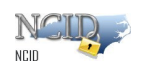

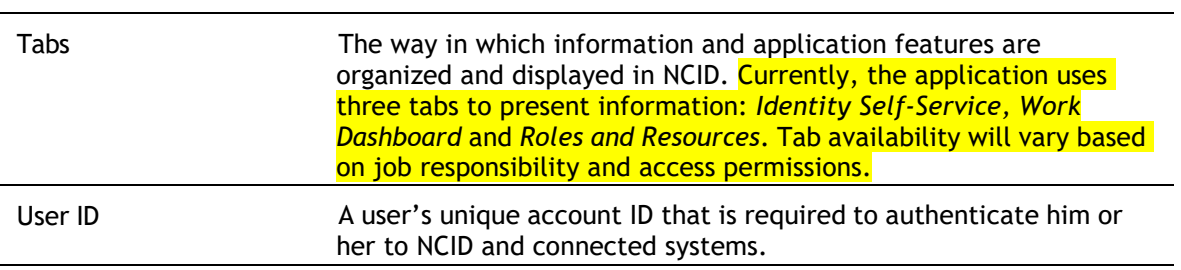

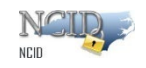

# <span id="page-43-0"></span>**Index**

#### **A**

Accounts Create via Self-Registration, 14 Manage, 20 Remove, 38 Set Up New Account, 13 Update, 31

### **C**

Challenge Questions, 35

### **L**

Log In Screen, 11 Features, 11 Forgot Your Password, 11 Forgot Your User ID, 11 Register, 11

#### **N**

NCID Access, 8 Log In, 9

Log Out, 13 Overview, 8 Screen Features, 11 Users, 8

#### **P**

Password Change Password, 34 Forgot Your Password, 26

### **S**

Self-Registration, 18 Self-Service Tools, 25 Change Password, 34 Forgot Your Password, 26 Forgot Your User ID, 25 Manage Challenge Questions, 36 Remove Your Account, 39 Update Account Information, 31 View Your DA(s), 39

#### **U**

User ID Recover via Self-Service, 25 User Types, 8